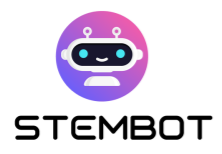

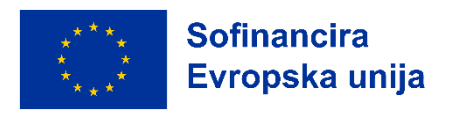

# **STEMBOT**

## Izdelava klepetalnega robota za učenje STEM\*

### Vodič po korakih k STEMbot pristopu

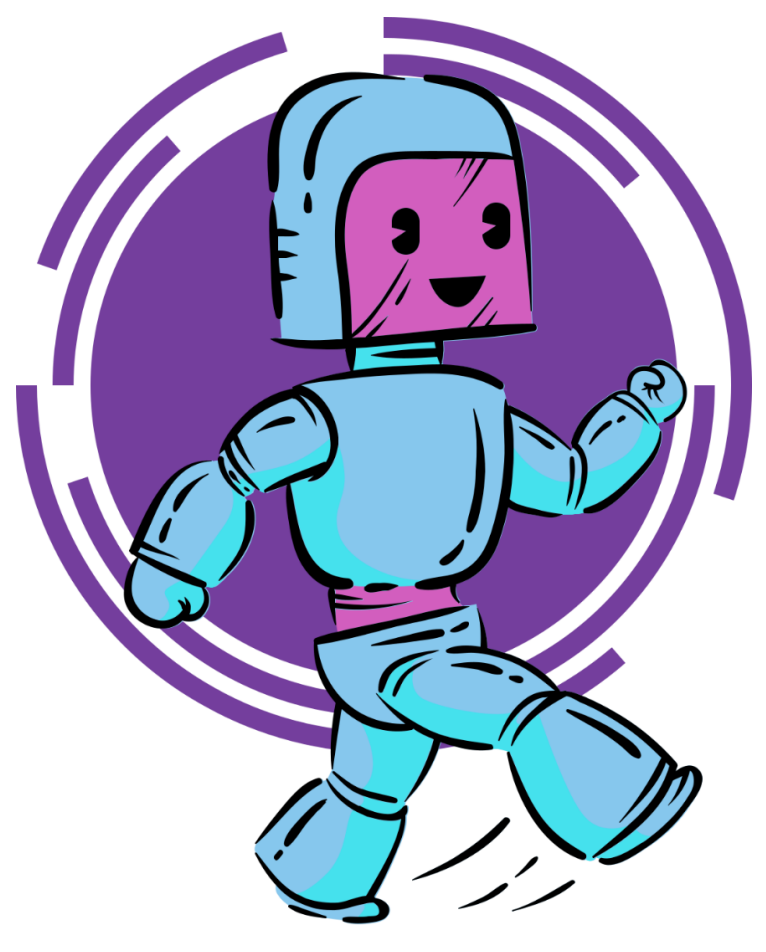

\*STEM (znanost, tehnologija, inženirstvo, matematika)

Ta projekt je sofinanciran s strani Evropske komisije. Ta objava odraža zgolj poglede avtorjev besedila in Evropska komisija ni odgovorna za uporabo v tem besedilu vsebovanih informacij v kakršen koli namen.

**Koda projekta: 2021-1-FR01-KA220-SCH-000027775**

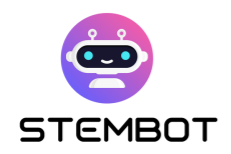

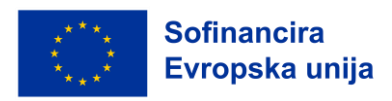

## **Kazalo**

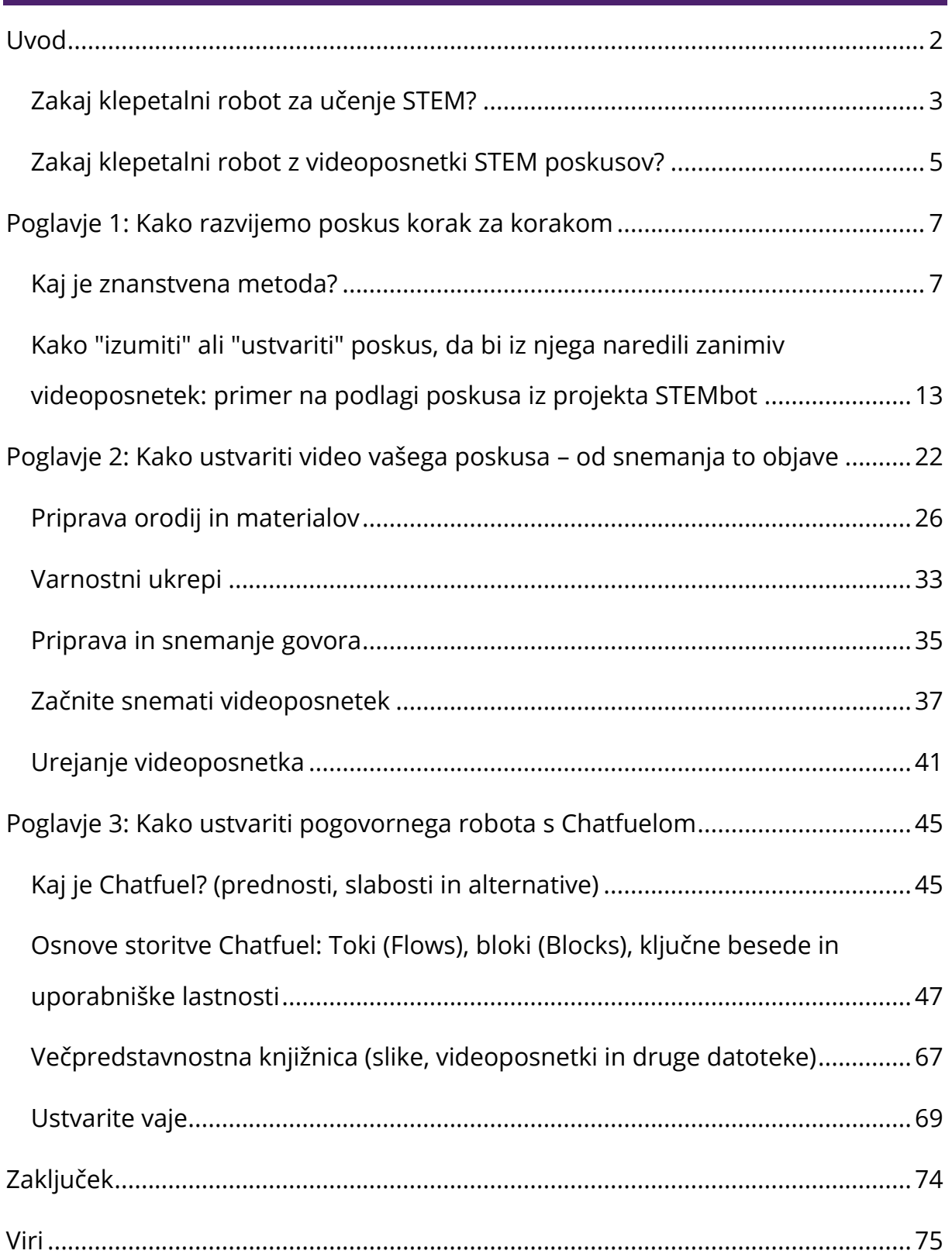

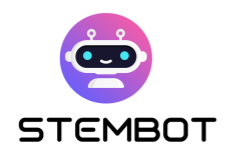

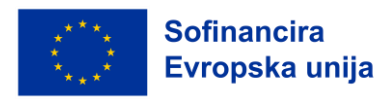

## <span id="page-2-0"></span>**Uvod**

Znanost, tehnologija, inženirstvo in matematika (v angl. STEM) so ključna področja, ki potrebujejo usposobljene delavce danes in jih bodo potrebovala tudi v prihodnosti. Ker tehnologija napreduje in svet postaja vse bolj zapleten, je STEM še pomembnejši za uspeh učencev. Ti predmeti imajo ključno vlogo pri oblikovanju boljše, inovativnejše, trajnostne in pravične prihodnosti. Zato smo prepričani, da je treba vsem učencem pomagati pri napredku pri teh predmetih.

Po drugi strani pa je tudi umetna inteligenca pomembna inovacija, ki spreminja skoraj vse vidike sveta in izobraževanje ni pri tem nobena izjema.

Poglejmo, kako je lahko koristna pri STEM učenju!

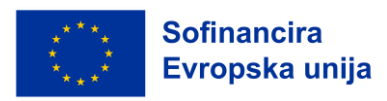

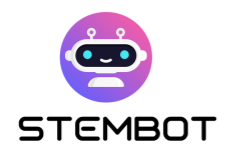

#### <span id="page-3-0"></span>**Zakaj klepetalni robot za učenje STEM?**

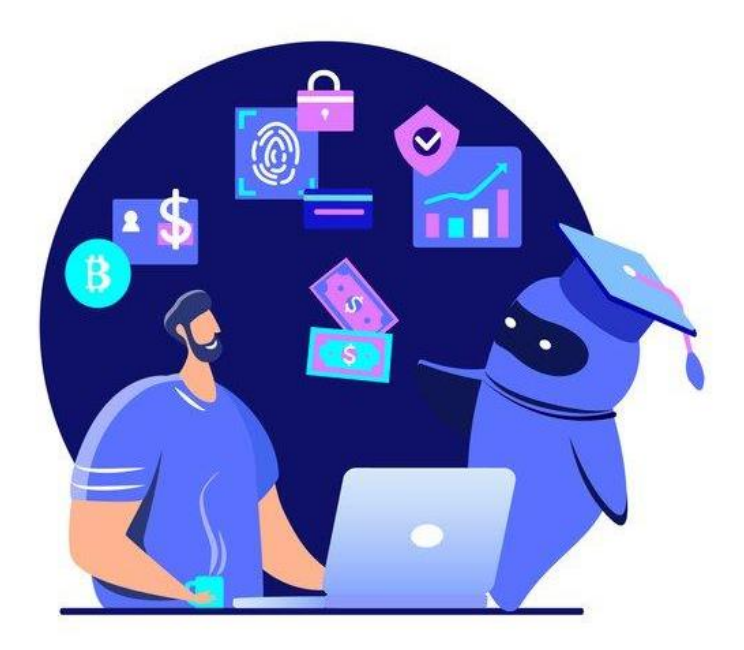

Slika 1 – Klepetalni robot v izobraževanju. Pridobljeno: Istock/Alina Kvaratskhelia

Klepetalnik je računalniški program, zasnovan tako da posnema človeški pogovor z uporabniki prek vmesnikov za takojšnje sporočanje, spletnih mest, mobilnih aplikacij ali drugih komunikacijskih kanalov. Za razumevanje vprašanj uporabnikov in zagotavljanje ustreznih odgovorov uporabljajo običajno ti programi umetno inteligenco (UI) in naravno obdelavo jezika (NLP).

Uporaba klepetalnika ponuja veliko možnosti pri učenju znanosti. Predstavlja zabaven pristop h konceptom, ki se na prvi pogled zdijo učencem zapleteni. Učencem se je težko učiti o znanstvenih konceptih, še posebej matematičnih, saj so ti v šolski snovi predstavljeni preveč abstraktno. Uporaba inovativnega, digitalnega in izvirnega medija lahko predstavlja vir zabave in posledično motivacije.

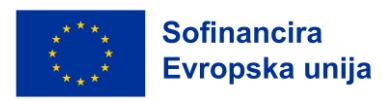

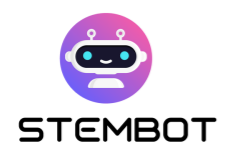

Vključevanje klepetalnih robotov v STEM izobraževanje predstavlja inovativen in napreden pristop k poučevanju in učenju. Učence pripravlja na spreminjajoče se tehnološko okolje in jih spodbuja k sprejemanju novih izobraževalnih tehnologij.

Poleg tega je klepetalni robot podpora, ki je dostopna vsem in spodbuja vključevanje. Učenci se bodo lahko z njim pogovarjali kadar koli in kjer koli, v šoli ali doma. S klepetalnikom je učenje bolj prilagojeno posamezniku in avtonomno, saj lahko učenci sami postavljajo vprašanja in izbirajo predmete, ki jih želijo obravnavati.

Klepetalnega robota je mogoče uporabiti za sprotno ocenjevanje znanja učencev; še več, klepetalnega robota je mogoče uporabljati tudi za redno formativno ocenjevanje med celotnim učnim procesom. To omogoča učencem, da spremljajo svoj napredek, učiteljem pa, da hitro ugotovijo kje so vrzeli v znanju in kaj je potrebno izboljšati. Klepetalni robot lahko zagotovi tudi podrobne povratne informacije o odgovorih učencev, pojasni morebitne napake in predlaga področja za izboljšave. Na ta način lahko učenci bolje razumejo svoje napake in se izboljšajo.

Klepetalni robot za STEM učenje tako prinaša številne prednosti, od posamezniku prilagojenih učnih izkušenj in povečanja zanimanja do učinkovitega zmanjšanja stroškov in vključenosti. Z uporabo potenciala klepetalnih robotov lahko utremo pot novi dobi interaktivnega in učinkovitega STEM izobraževanja ter omogočimo učencem razvoj v digitalni dobi.

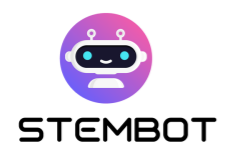

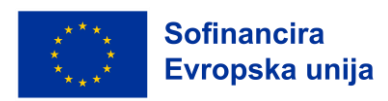

#### <span id="page-5-0"></span>**Zakaj klepetalni robot z videoposnetki STEM poskusov?**

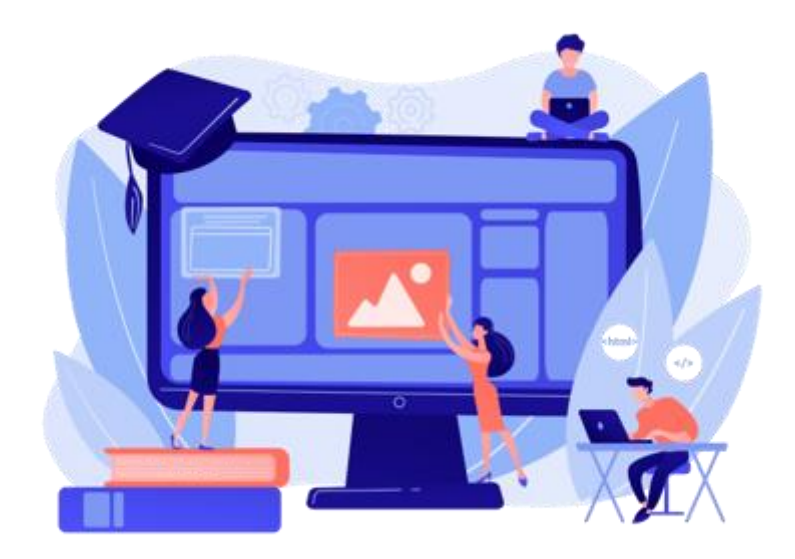

Slika 2 - Pridobljeno: Freepik stock image

Uporaba videoposnetkov znanstvenih poskusov za STEM učenje je zelo učinkovit in koristen izobraževalni pristop. Prednosti so številne: vizualizacija abstraktnih pojmov s pomočjo praktičnih poskusov, takojšnja vključenost in zanimanje učencev - videoposnetki znanstvenih poskusov so pogosto zabavni in zanimivi, izkušnje, ki so sicer nedostopne, ker so predrage ali preveč nevarne, so tako dostopne za vse in povsod (od učilnice do domačega okolja)…

Z uporabo videoposnetkov znanstvenih poskusov lahko naredijo učitelji STEM učenje bolj živahno in spodbudno in s tem spodbudijo učence k boljšemu razumevanju konceptov ter k večji strasti do naravoslovja in matematike.

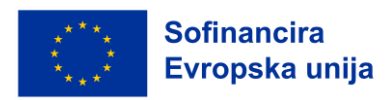

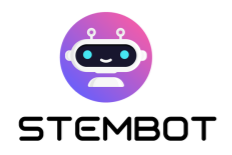

Klepetalni robot, ki je vključen v te videoposnetke, ponuja edinstvene prednosti, ki izboljšajo učni proces in učence še bolj pritegnejo.

Z uporabo klepetalnika, ki spremlja videoposnetke znanstvenih poskusov, učenci sami sodelujejo pri učenju. Pri učenju uporabljajo svoja čutila: gledajo, slišijo, govorijo, se dotikajo ... To je interaktivna in dostopna izkušnja, ki jim lahko pomaga razviti razumevanje znanosti in spodbudi njihovo zanimanje za ta predmet.

Ta kombinacija medijev spreminja učno izkušnjo, saj zagotavlja vsebine, ki so interaktivne, zanimive in dostopne vsem. Učencem omogoča, da razvijejo globlje razumevanje znanstvenih načel, spodbuja kritično mišljenje in vzbuja vseživljenjsko radovednost za STEM predmete. Z uporabo moči video eksperimentov postanejo pogovorni roboti orodja preobrazbe pri iskanju znanja in znanstvenem raziskovanju.

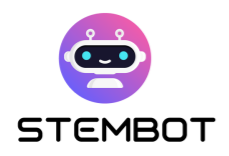

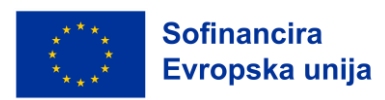

## <span id="page-7-0"></span>**Poglavje 1: Kako razvijemo poskus korak za korakom**

#### <span id="page-7-1"></span>**Kaj je znanstvena metoda?**

Znanstvena metoda je sistematičen postopek, ki ga znanstveniki uporabljajo za pridobivanje znanja in razumevanje sveta okoli nas. Temelji na natančnem opazovanju, eksperimentiranju in analizi na podlagi katerih se oblikujejo znanstvene hipoteze in teorije. Zelo pomembno je, da se z učenci pogovorite o tej metodi, da bodo razumeli, kako poteka znanstveno raziskovanje.

Na primeru poskusa pojma raztapljanja so v nadaljevanju predstavljene glavni koraki znanstvene metode:

#### - **Opazovanje: Opazujte nekaj, kar se dogaja v svetu.**

Postopek se začne s skrbnim opazovanjem naravnega pojava ali določenega problema. Ta korak vključuje zbiranje dejstev in prepoznavanje vzorcev ali razmerij, ki bi jih bilo zanimivo preučiti.

Ta del poskusa je pomemben za spodbujanje radovednosti učencev glede njihovega okolja!

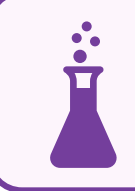

Pri poskusu raztapljanja bi lahko bilo opazovanje takšno:

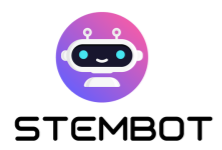

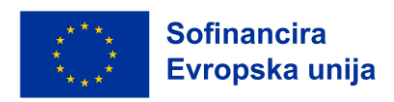

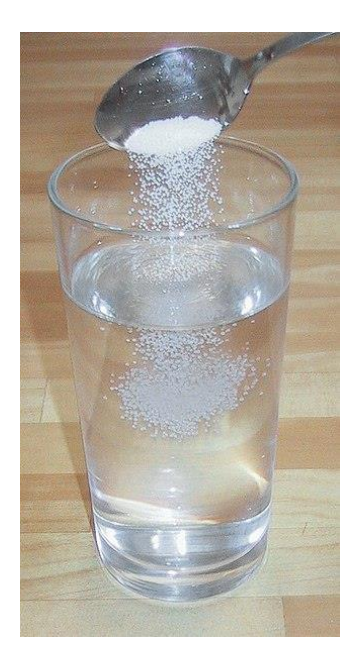

Slika 3 – Pridobljeno: Wikimedia commons

#### - **Postavljanje vprašanj: Zastavite si vprašaje na podlagi opazovanja**

Ni poskusa brez vprašanja! Na podlagi opazovanj se oblikuje vprašanje.

Če že opazovanje pri učencih vzbudi radovednost, se radovednost z vprašanji še poveča. Vprašanja učence spodbujajo k analizi okolja. Dobro je, da jim pustite, da sami postavljajo vprašanja, zato je boljše, da je opazovanje bolj odprto.

Če hočemo, da bo učenec poskusil rešiti problem, mu mora biti ta jasen. Pri njegovem nastanku morajo čim bolj sodelovati; poenostavljeno povedano, problem mora postati njihov lasten in morajo si ga želeti rešiti.

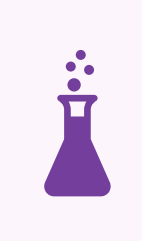

Pri našem poskusu raztapljanja bi lahko postavili preprosto vprašanja kot na primer:

**Katere snovi se raztopijo v vodi?**

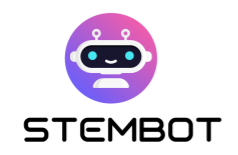

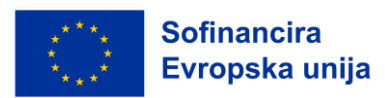

#### - **Raziskava in pregled literature: raziskovanje že obstoječega**

Sledi pregled obstoječih študij in raziskav na to temo, da bi se seznanili z znanjem, ki je že na voljo.

Namesto, da bi pri iskanju odgovora na naše vprašanje začeli z ničle, si s pomočjo knjig v knjižnici in raziskav, ki jih najdemo na internetu, pomagamo poiskati najboljši način in zagotoviti, da ne bomo ponavljali napak.

#### - **Hipoteza: Oblikujte teorijo o razlogih za opazovani dogodek.**

Hipoteza je predlog, ki je predstavljen kot možna razlaga opazovanega pojava in mora biti preverljiva.

Na vaše vprašanje poskuša odgovoriti z razlago, ki jo je mogoče preveriti. Dobra hipoteza vam omogoča, da naredite napoved: "Če \_\_\_\_\_[naredim to] \_\_\_\_\_, potem se bo \_\_\_\_\_[to] \_\_\_\_\_ zgodilo."

Na tem mestu izzovete učence, da pripravijo odgovor na vprašanje. Prosite jih, naj dokončajo stavek: "Mislim, da ...". Hipoteza, kot korak znanstvene metode, neguje sposobnosti razmišljanja in reševanja problemov pri učencih.

Katere hipoteze lahko oblikujemo za naš poskus?

Mogoče:

**Mislim, da…se pesek ne raztopi.**

**Milim, da… se sladkor raztopi.**

**Mislim, da… se kava raztopi.**

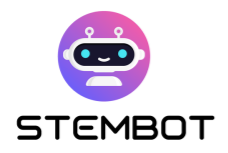

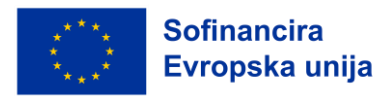

#### - **Preizkus: Hipotezo preverite s poskusom.**

Za preverjanje hipoteze je treba poskuse načrtovati in izvajati na nadzorovan način. To vključuje upravljanje s spremenljivkami in opazovanje rezultatov, da bi pridobili podatke.

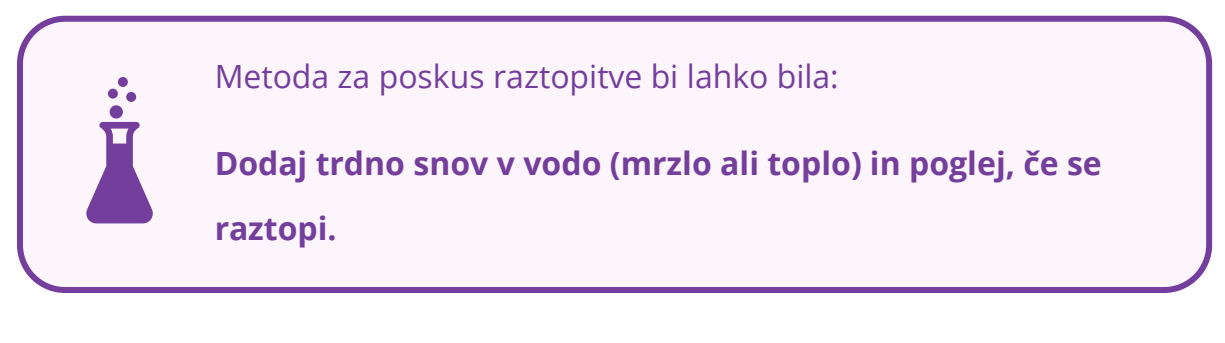

S poskusom preverijo, če je njihova napoved pravilna in posledično, ali je njihova hipoteza potrjena. Takrat se učenci lotijo dela in izvedejo poskus!

Predlagati morajo poskus, napisati postopek poskusa, da preverijo, ali je njihova hipoteza pravilna, in sestaviti seznam potrebne opreme (pogosto skupaj s skico izdelka).

- Napišite postopek poskusa: seznam korakov, ki jih je treba izvesti

- Narišite diagram poskusa: morda boste morali narisati več diagramov, da opišete svoj poskus. Risbe morajo biti jasne, označene ter narisane z ravnilom in svinčnikom.

#### - **Zbiranje podatkov: Analizirajte podatke in oblikujte zaključek**

Med poskusom sistematično zbiramo in beležimo podatke. Za analizo podatkov in oblikovanje smiselnih zaključkov lahko uporabite statistične metode.

Dobro je, da predhodno pripravite tabelo s podatki. Vse, kar morate storiti, je, da vstavite vrednosti različnih spremenljivk, ko jih zberete.

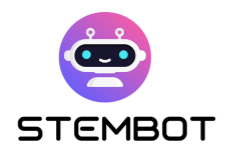

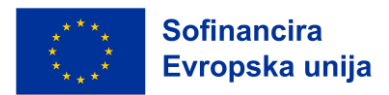

#### - **Analiza in interpetacija**

Rezultati poskusa se analizirajo, da se ugotovi, če potrjujejo ali zavračajo hipotezo, ki je bila postavljena na začetku. Takšna analiza omogoča oblikovanje znanstvenih sklepov, ki temeljijo na dokazih.

Učenci morajo razložiti cilj poskusa z naslednjimi izrazi:

**»Če v tem poskusu opazim to,… potem…«**

#### - **Oblikujmo zaključke**

Sklepi temeljijo na analizi podatkov in njihovi razlagi. Učenci morajo odgovoriti na začetno vprašanje in potrditi ali zavrniti svojo hipotezo na podlagi opravljenih opazovanj v obliki: "Sklepam, da....".

Zaključki v primeru poskusa raztapljanja so lahko:

**Moja hipoteza je bila pravilna. S poskusom sem se naučil, da se sladkor enako dobro raztopi v vroči kot v hladni vodi. Vendar se v vroči vodi raztopi veliko hitreje...**

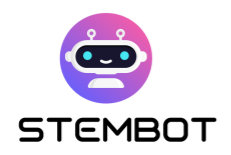

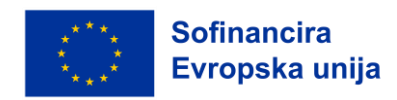

Spodaj boste našli shematični prikaz korakov znanstvene metode:

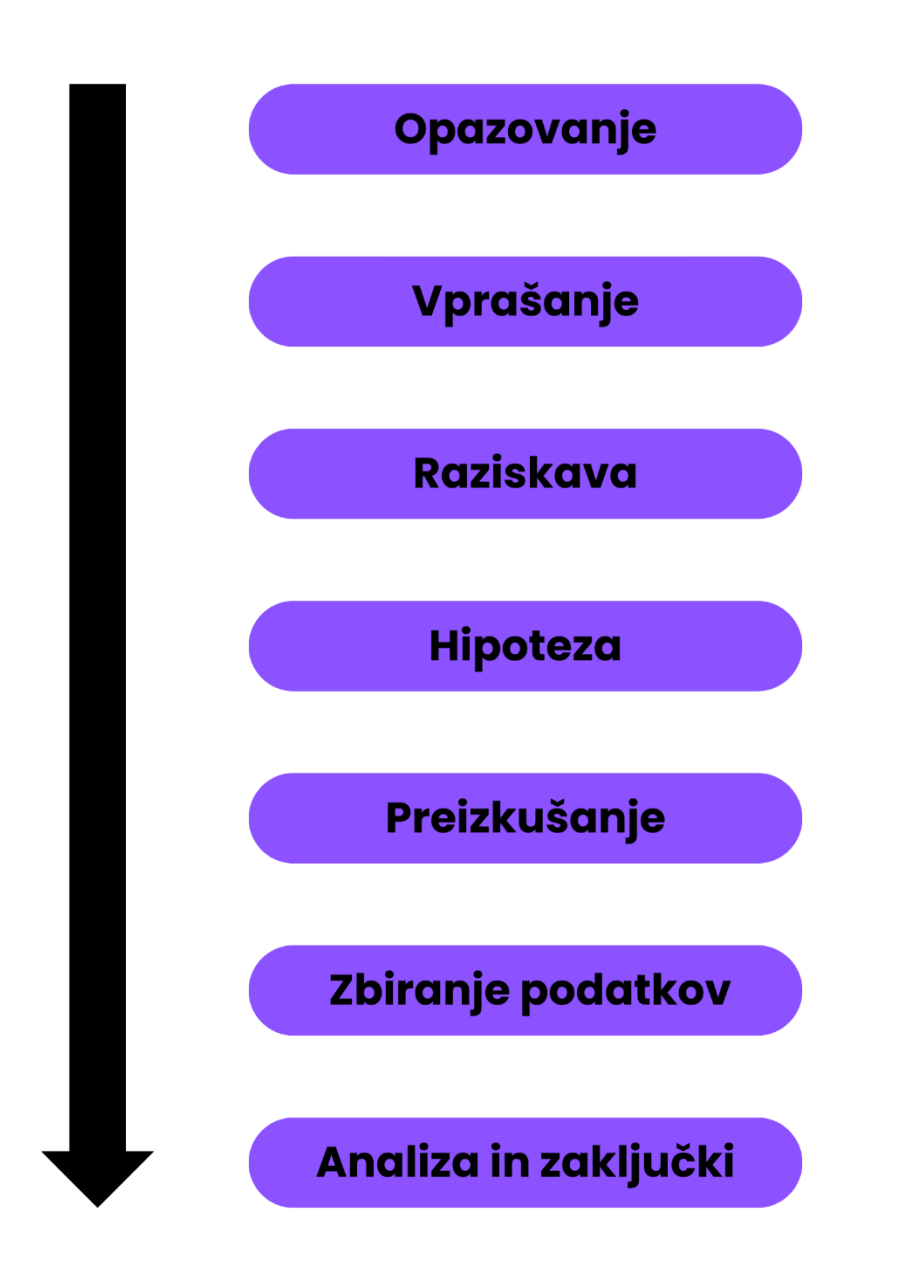

Ti koraki znanstvenega procesa so bistvenega pomena in morajo predstavljati vzorec vašega video poskusa: v končnem videoposnetku ne pozabite izvesti vseh korakov procesa.

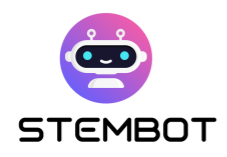

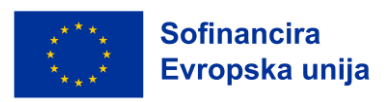

### <span id="page-13-0"></span>**Kako "izumiti" ali "ustvariti" poskus, da bi iz njega naredili zanimiv videoposnetek: primer na podlagi poskusa iz projekta STEMbot**

Ustvarjanje zanimivega videoposnetka na podlagi poskusa je lahko zabaven in poučen projekt. Tukaj je vodnik po korakih, kako si izmisliti ali ustvariti poskus za izdelavo zanimivega videoposnetka:

#### - **1) Izberite predmet**

Začnite tako, da izberete temo, ki zanima vas in ima potencial, da lahko pritegne vaše učence. To je lahko poskus s področja fizike, kemije, biologije, matematike itd. Vse je odvisno od predmeta, ki ga poučujete ali ga želite preučevati kot medpredmetni predmet. Razmisliti morate tudi o trajanju poskusa, želeni stopnji zahtevnosti in ciljni publiki.

> Za naš primer, povezan s projektom STEMbot, vzemimo naslednjo temo:

**Fizika in pojmi gostote. Poskus traja približno 10 minut, raven je lahka, ciljno občinstvo pa so učenci, stari od 14 do 18 let.**

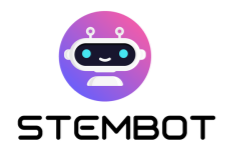

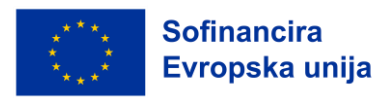

#### - **2) Raziskovanje, zbiranje in pregled podatkov**

Opravite poglobljeno raziskavo o izbrani temi (v strokovnih knjigah ali na spletu), da bi razumeli koncepte in obstoječe izkušnje povezane z njo. Raziščite različne zorne kote, možnosti in ustvarjalne zamisli, da bo vaša izkušnja edinstvena in zanimiva.

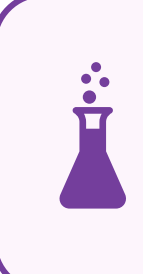

Za naš primer smo našli poskus o gostoti sladkorja. Poskus se imenuje: barvna gostota ali mavrica v epruveti.

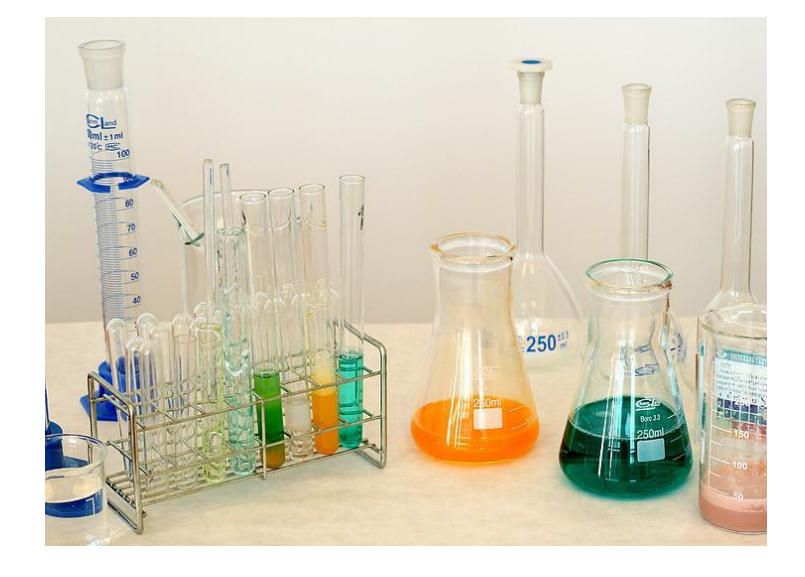

Slika 4 – Pridobljeno : https://www.pickpik.com

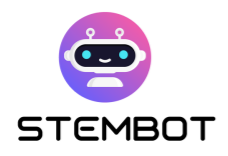

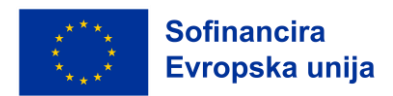

#### - **3) Opredelitev cilja**

Jasno opredelite cilj svojega poskusa. Kaj želite doseči ali pokazati? Ali želite pokazati znanstveni pojav, preveriti hipotezo ali predstaviti določen koncept? Jasen cilj naj bo vodilo pri načrtovanju vašega poskusa.

> V našem primeru je cilj poskusa učna ura, v kateri se pokažejo razlike v gostoti obarvanih vzorcev sladkorja in vode.

Ta poskus omogoča razumevanje pojma "gostota" in usvojitev naslednjega besedišča: Zmes, raztopina, homogena / heterogena raztopina.

#### - **4) Načrtovanje poskusa**

Poskus razdelite na enostavne korake. Določite potrebne materiale in opremo, postopek, ki ga boste uporabili ter spremenljivke, s katerimi boste delali ali jih opazovali. Prepričajte se, da je poskus varen, izvedljiv in primeren za video snemanje.

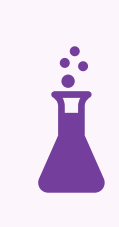

V našem primeru je to vidno zanimiv poskus, saj je barvit, hkrati pa ga je zelo preprosto izvesti. Poleg tega potrebnih pripomočkov ni težko najti:

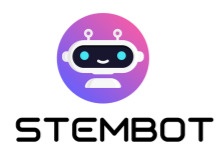

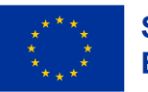

- 6 kozarcev ali skodelic
- Vroča voda 1l
- Sladkor 100 g in čajna žlička
- Jedilne barve 6 različnih barv
- Brizga ali pipeta
- Ozka in visoka prozorna posoda

Iz pripomočkov je razvidno, da ne gre za nevaren poskus (ne vsebuje uporabe kemikalij ali nevarnih orodij).

#### **Korake je potrebno zelo jasno napisati:**

- **KORAK 1**: Vsakega od šestih kozarcev napolnite z vročo vodo.
- **KORAK 2**: Z barvnimi tabletami ali jedilnimi barvami obarvajte vodo v vsakem kozarcu v drugačno, svetlo barvo. Dobro premešajte.
- **KORAK 3**: V prvem od šestih kozarcev bo samo obarvana voda brez sladkorja. V drugi kozarec dajte eno polno čajno žličko sladkorja. Barvi v tretjem kozarcu dodajte dve polni čajni žlički sladkorja. V četrti kozarec dajte tri čajne žličke in tako naprej do petih čajnih žličk sladkorja v zadnjem kozarcu. Raztopino v vsakem kozarcu mešajte, dokler se sladkor popolnoma ne raztopi.
- **KORAK 4**: Vzemite brizgo in natočite nekaj tekočine v kozarec, ki vsebuje največ sladkorja. Tekočino iz brizge izpraznite v visoko prozorno posodo. Postopek ponovite z drugimi kozarci. Pri praznjenju drugih brizg v visoke prozorne posode to počnite previdno, da se tekočine ne premešajo preveč.
- **KORAK 5**: Ustvarili ste stolpec gostote, sladkorno mavrico!

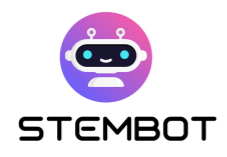

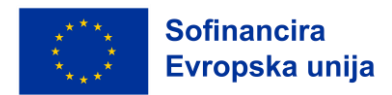

#### - **5) Razvoj pripovedi**

Če želite ustvariti zanimiv videoposnetek, razmislite o tem, kako lahko s svojim poskusom poveste zgodbo. Razmislite o vključitvi elementov kot so uvod, razlaga vključenih znanstvenih načel, sam poskus, analiza podatkov in zaključek. Takšna pripovedna struktura bo skrbela za visok nivo gledalčevega zanimanja ves čas trajanja videoposnetka.

Da bi poskusu zagotovili bolj oprijemljiv kontekst je dobro, da se poglobite v različne praktične uporabe koncepta v vsakdanjem življenju učencev. To lahko pomaga premostiti vrzel med teorijo in pomembnostjo v resničnem svetu, zaradi česar bo poskus zanje bolj zanimiv in razumljiv.

> V našem primeru začnemo videoposnetek z razgibanim uvodom, ki je namenjen motiviranju učenca že na začetku, hkrati pa ga seznanimo s preprosto opremo, ki jo bo moral uporabljati. Za konkreten primer tega koncepta je najbolj zanimiv primer čolna. Kako lahko tako težek predmet ostane na vodi?

#### - **6) Priprava poskusa**

Pripravite potrebno opremo in materiale ter poskrbite za primeren prostor za snemanje. Vnaprej preizkusite poskus, da se prepričate, da deluje po pričakovanjih; če je potrebno prilagodite spremenljivke ali parametre.

Dobro je, da pripravite dodaten material, če bi šlo kaj narobe.

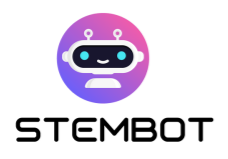

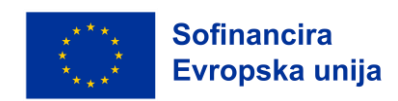

Pri našem primeru smo si morali vzeti čas za pripravo in zlasti za osvetlitev: **ker je bil cilj prikazati obarvano vodo, smo morali biti zelo previdni, kako izgleda na končnem videoposnetku.**

Poleg tega smo poskus pred začetkom snemanja večkrat izvedli.

#### - **7) Posnemite izkušnjo**

Za snemanje uporabite visokokakovostno snemalno opremo na primer kakovostno kamero, fotoaparat ali pametni telefon. Razmislite o uporabi več kotov kamere, bližnjih posnetkov in upočasnjenih posnetkov, da bo posnetek bolj vizualno zanimiv. Jasno razložite vsako fazo doživetja, ponudite ustrezne informacije in zanimive komentarje. Več informacij o tem, kako posneti videoposnetek boste našli v poglavju 2.

Za naš primer poskusa s sladkorno mavrico smo uporabili:

- Fotoaparat in GoPro za bližnje posnetke,
- in dve dodatni luči za zagotovitev najboljše možne osvetlitve raztopine.

Posnetki glasu z glasom pripovedovalca so bili dodani naknadno: posneti so bili z mikrofonom in računalnikom.

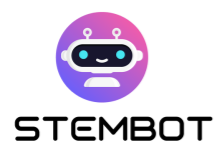

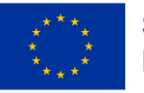

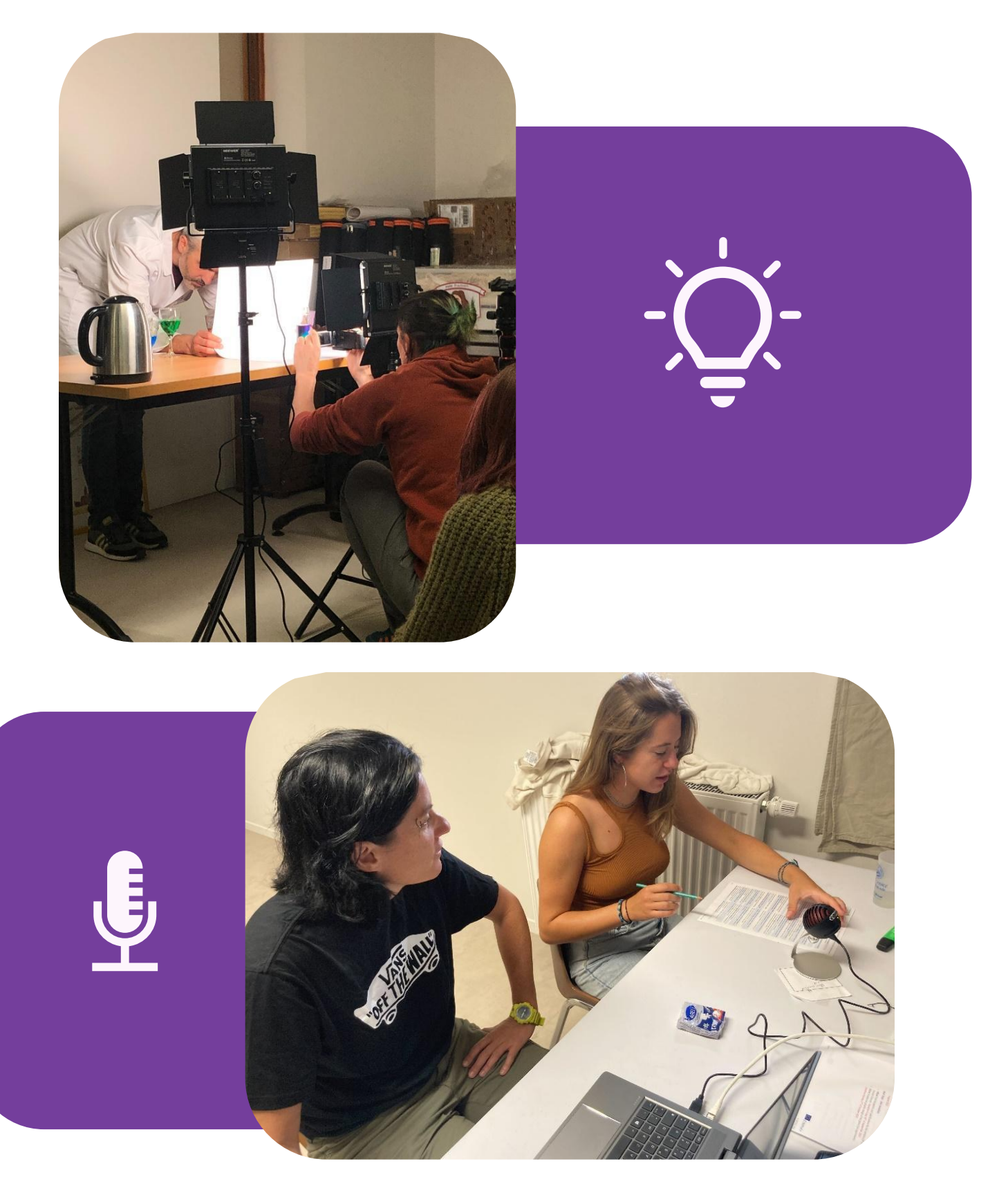

Slika 5 - Fotografije Fermat Science

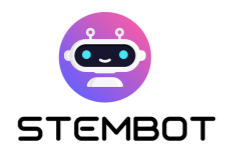

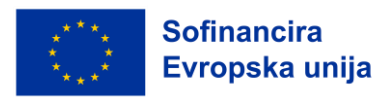

#### - **8) Urejanje in izboljšanje vašega videoposnetka**

Ko ste posneli poskus, posnetke zmontirajte, da ustvarite skladen in vizualno všečen videoposnetek. Odstranite nepotrebne dele, dodajte podnapise ali grafike, da poudarite ključne točke in vključite glasbo v ozadju ali zvočne učinke, da izboljšate izkušnjo ogleda poskusa. Poskusite najti dobro ravnovesje med izobraževalno vsebino in zabavno vrednostjo.

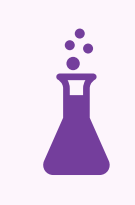

V našem primeru smo morali nekatere dele poskusa pospešiti, da je bil videoposnetek za učence še vedno zanimiv.

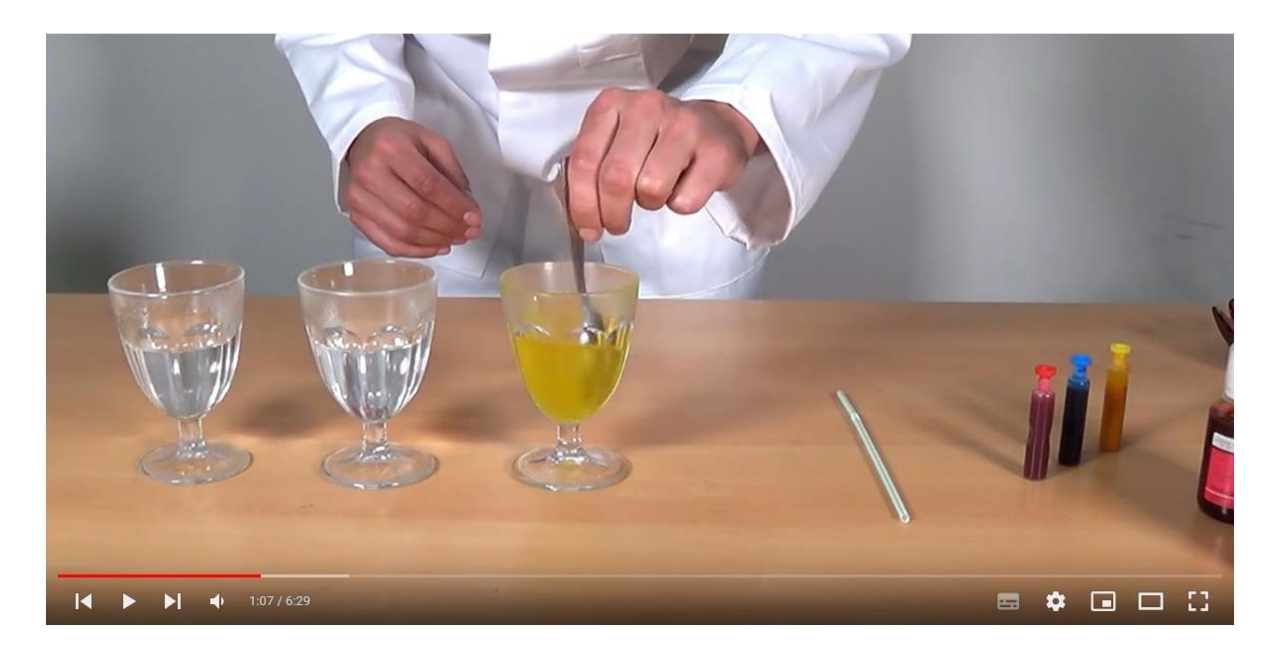

Slika 6 - Pridobljeno https://www.youtube.com/@stembot5383

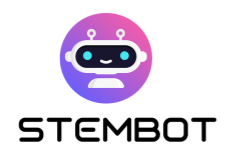

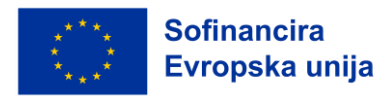

#### - **9) Dokončajte in delite**

Po končani montaži preverite, da niso v videoposnetku kakšne napake in nedoslednosti. Ko ste zadovoljni z rezultatom, ga izvozite v ustreznem formatu in ga delite na platformah za izmenjavo videoposnetkov, v družabnih medijih ali na svojem osebnem spletnem mestu, da dosežete svoje ciljno občinstvo.

Pri poskusu ne pozabite dati prednost varnosti in zagotovite, da gledalci razumejo morebitna tveganja. Poleg tega razmislite o vključitvi opozoril v videoposnetek, če je to potrebno.

> V našem primeru je bil videoposnetek deljen prek projektnega kanala YouTube in razširjen s pomočjo distribucije projekta po vsej Evropi.

Pred tem pa smo ga delili z našimi partnerskimi organizacijami, člani naših omrežij in ga predstavili tudi na festivalu znanosti v Beaumont-de-Lomagne (Francija).

Ste ponosni na svoj video s poskusom? Potem ne oklevajte in o njem povejte tudi drugim!

Z upoštevanjem teh devetih korakov lahko ustvarite zanimivo izkušnjo, ki bo vzbudila zanimanje pri vašem občinstvu in mu ponudila dragoceno izobraževalno vsebino. Upamo, da smo to storili z našim videoposnetkom o gostoti barv.

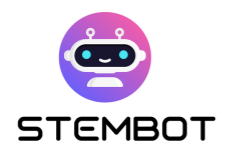

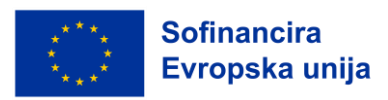

## <span id="page-22-0"></span>**Poglavje 2: Kako ustvariti video vašega poskusa – od snemanja to objave**

#### **Načrtovanje videa**

#### **Opredelite cilje videoposnetka**

Pred snemanjem je ključno določiti namen videoposnetka.

V našem primeru snemanja videoposnetkov STEMbot poskusa je bil naš glavni cilj čim bolj jasen prikaz poskusa, tako da bi gledalci videoposnetka natančno vedeli, kako lahko sami izvedejo poskus, brez kakršnih koli negotovosti. Drugi cilji so bili, da bi ponudili kratko razlago rezultata poskusa in vzbudili zanimanje gledalcev za videoposnetek.

#### **Oris scenarija**

Ustvarite scenarij ali osnutek, da organizirate strukturo videoposnetka.

#### - **Glavni del - Izvedba poskusa**

Opredelite ključne točke, prizore in prehode. Pred snemanjem poskusite poskus izvesti v živo, da ugotovite, kje so morebitne problematične točke. Ugotovljene težave odpravite pred snemanjem, da vam ne bo treba vsega snemati znova.

**22**

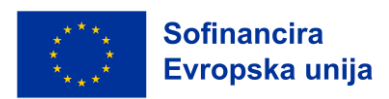

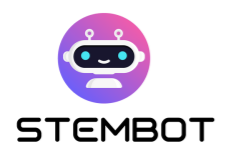

Poleg korakov poskusa, ki ga boste izvedli, zapišite pri vsakem razdelku tudi pripomočke, ki jih boste takrat potrebovali. Tako boste med snemanjem lažje sledili zapisu in pripravili pripomočke, ki jih potrebujete za določen del poskusa. Velikokrat se zgodi, da za celoten poskus potrebujemo veliko materiala, ki lahko zavzame celotno mizo. Da bi se temu izognili, pripravljamo pripomočke po korakih in ko jih ne potrebujemo več, jih odstranimo z mize.

Določite korake v poskusu, ki bodo posneti skupaj. Poskus razdelite na več krajših delov, da boste enostavno ponovili samo en del, če bo šlo kaj narobe; tako vam ne bo treba ponavljati celotnega poskusa. Med načrtovanjem poskusa poiščite logične prelomne točke, da boste poskus lahko razdelili na več manjših delov.

Prav tako vnaprej razmislite, katere posnetke (ali "zorne kote") želite bolj poudariti (posnetki od blizu, napisi na videu, da bodo informacije natančneje prikazane ali poudarjene).

V primeru, da nameravate posneti več videoposnetkov z enakim namenom (na primer več poskusov), se morate odločiti, če jih želite poenotiti. V takem primeru je tako kot pri STEMbot videoposnetkih primerno dodati napotke v obliki kratkih navodila za snemanje videov. Napotki se lahko uporabljajo tudi kot namigi, kako ustvariti poučen in z jasnimi navodili opremljen video poskusa:

#### Primer: **Napotki, pripravljeni za snemanje STEMbot videov**

- Prikaz (samo) rok od sredine prsi navzdol, obraza ni videti.
- Uporaba belega ozadja.
- Uporaba bele ali lesene mize.

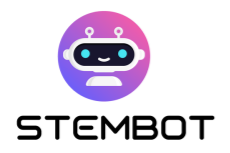

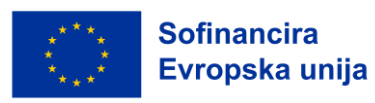

- Na rokah osebe, ki je na posnetku, ne sme biti laka za nohte ali nakita.
- Uporaba dveh kotov kamere, odvisno od poskusa; enega za pogled od spredaj in drugega za bližnje posnetke - če je treba prikazati nekatere meritve ali podrobnosti.

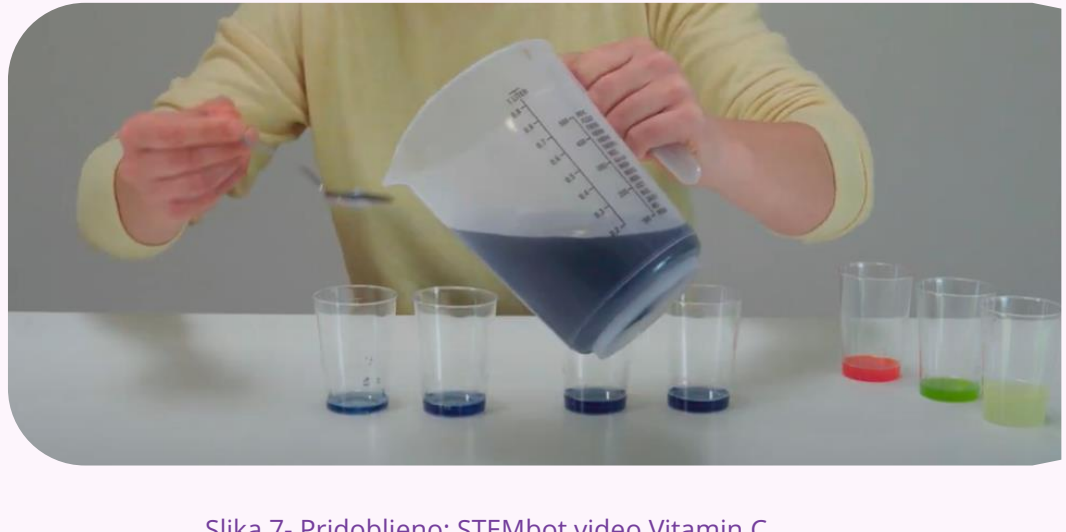

Slika 7- Pridobljeno: STEMbot video Vitamin C

#### - **Končna različica zmontiranega videoposnetka**

Pred snemanjem morate razmisliti, kako bo videti končni videoposnetek. To je koristno, kadar želite vključiti posebne posnetke, na primer posnetek vseh potrebnih pripomočkov, posnetke končnega izdelka itd. Ko boste vedeli, kako bo videoposnetek sestavljen, boste vedeli, katere posnetke boste potrebovali. Te posnetke vključite v svoj scenarij.

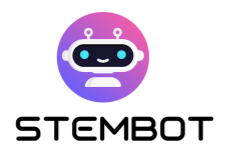

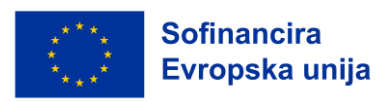

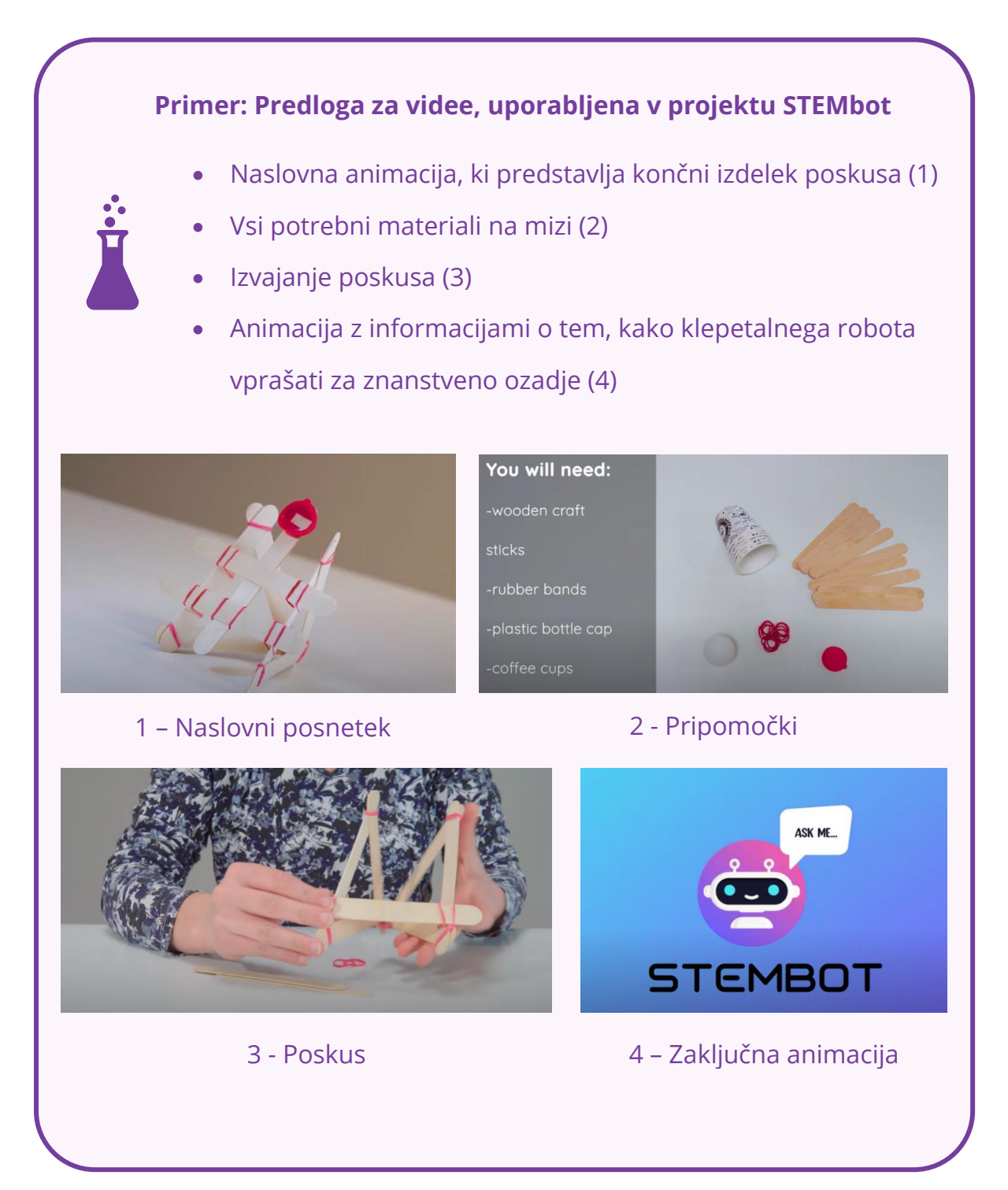

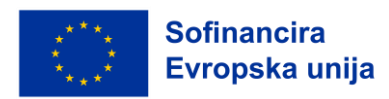

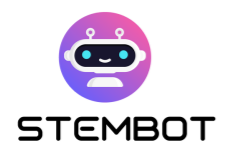

#### <span id="page-26-0"></span>**Priprava orodij in materialov**

Pred snemanjem se prepričajte, da imate pripravljeno vso potrebno opremo in materiale. Dvakrat preverite, da so vaši materiali za poskuse v dobrem stanju in da so res pripravljeni vnaprej. V naslednjem odstavku lahko najdete nekaj nasvetov in možnosti izbire orodij in materialov, ki jih lahko uporabite pri snemanju videoposnetkov.

#### **Oprema: Kamera, luči, mikrofon**

#### - **1. Kamera**

Videoposnetke lahko snemate z različnimi vrstami kamer - z vgrajeno kamero prenosnega računalnika, zunanjo spletno kamero, kamero pametnega telefona ali kamero DSLR. Kakovost vašega posnetka je odvisna od vrste kamere in njene zmogljivosti. Najmanjše specifikacije, ki so še ustrezne za snemanje videoposnetka so 1080p (kar pomeni, da je velikost zaslona 1080 × 1920 slikovnih pik, kar velja za visoko ločljivost) in 30fps (kar pomeni 30 slik na sekundo.) To so standardne smernice za videoposnetke, ki so namenjeni pretakanju ali ogledu na spletu.

Za snemanje videoposnetkov poskusov, priporočamo uporabo DSLR kamere, čeprav lahko uporabite tudi zunanjo spletno kamero ali fotoaparat telefona, odvisno od vašega proračuna in tega, kaj imate na voljo. Vgrajena kamera prenosnega računalnika ni primerna zaradi slabše zmogljivosti, ki se odraža v slabši kakovosti in tudi zaradi njene neprenosljivosti, saj je zaradi te omejitve z njo težko zajeti različne snemalne kote.

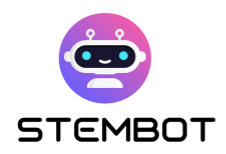

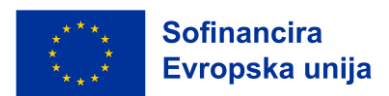

Za snemanje s katero koli od zgoraj navedenih kamer potrebujete ustrezno stojalo: uporabite stativ. Tako boste lahko posneli kakovostne posnetke brez motečega tresenja.

#### **Zunanja spletna kamera**

Zunanja spletna kamera je morda najlažja izbira za snemanje poskusov. Priključite jih lahko na svoj prenosni računalnik, hkrati pa zagotavljajo veliko bolj kakovostno sliko kot večina vgrajenih kamer v prenosnih računalnikih. Nekatere spletne kamere lahko snemajo v ločljivosti 4K, poleg prenosnega ali namiznega računalnika pa jih lahko namestite tudi na stativ. Ko iščete pravo zunanjo spletno kamero, se prepričajte, da lahko snema v ločljivosti vsaj 1080p pri 30fps.

#### **Pametni telefon (iPhone, Android)**

Večina pametnih telefonov je opremljena z zelo kakovostnimi kamerami. Vendar bodite klub temu previdni, saj vaš telefon morda nima dovolj prostora za snemanje celotnega poskusa. Na primer: 1 ura posnetega videoposnetka z nastavitvami 1080p pri 30fps zasede 7,6 GB podatkov! Odvisno od modela in blagovne znamke telefona lahko pomnilnik razširite s kartico microSD. Telefoni se lahko ob dolgotrajnem snemanju tudi pregrejejo.

#### **DSLR**

S fotoaparati DSLR lahko posnamete ostre slike visoke ločljivosti z resnično živimi barvami. Če uporabljate DSLR, boste potrebovali tudi stativ, na katerega boste namestili fotoaparat in kartico SD, na katero boste snemali videoposnetke. To je oblika, ki smo jo izbrali za snemanje STEMbot videoposnetkov.

Če želite snemati neposredno iz fotoaparata v prenosni računalnik, boste potrebovali kartico za zajemanje iz USB v HDMI ter ustrezne kable USB in HDMI

**27**

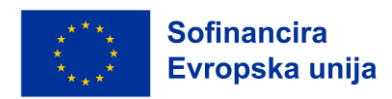

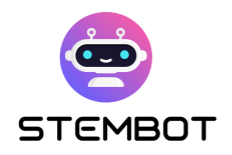

za priključitev fotoaparata na računalnik. Preverite, če ta možnost na vašem fotoaparatu obstaja in si priskrbite ustrezno programsko opremo.

Če ne snemate in shranjujete v prenosni računalnik, kot je navedeno zgoraj, ravno tako potrebovali kartico SD, ki jo vstavite v kamero in nanjo posnamete videoposnetek. Po snemanju lahko kartico vstavite v računalnik in prenesete videoposnetek. Priporočljivo je, da ima kartica dovolj prostora (vsaj 64 GB) in je dovolj hitra za zapisovanje podatkov nanjo (hitrost 90 MB/s).

Če imate v svoji napravi možnost snemanja v ločljivosti 4K (in prostor za shranjevanje), je to zelo dobrodošlo. Z višjo ločljivost kot lahko snemate, jasnejša bo slika za gledalce vašega videoposnetka.

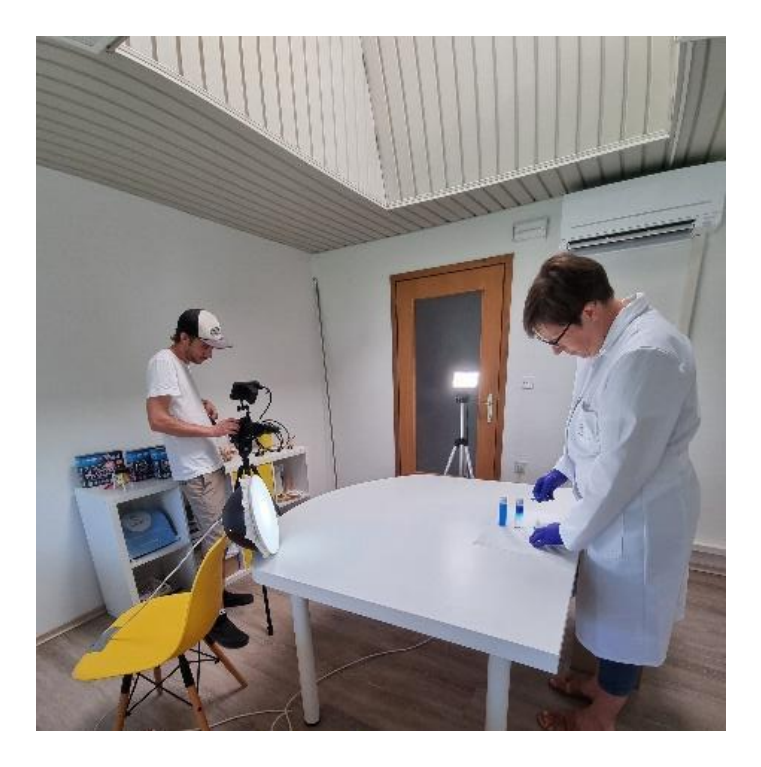

Slika 8 – Snemanje poskusa. Pridobljeno: GoINNO Archive

#### - **2. Luči**

Pri snemanju videoposnetka je pomembna ustrezna osvetlitev. Metanje senc ali premočna svetloba lahko negativno vplivata na kakovost videoposnetka. Za

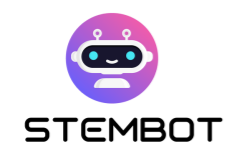

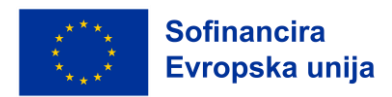

videoposnetke poskusov lahko uporabite ustrezne studijske luči, vendar bi prav tako morala biti primerna tudi kakšna druga ustrezna osvetlitev.

Prepričajte se, da imate prižganih veliko luči, da se izognete temni ali zrnati sliki v kameri. Prepričajte se, da za vami in vašim poskusom ni oken - večina svetlobe mora prihajati v prostor usmerjena proti vam in stran od fotoaparata. Poleg svetlobe v okolici, boste potrebovali tudi neposredno svetlobo - svetlobo, ki bo usmerjena neposredno v vaš objekt. Če uporabljate samo svetlobo iz okolice, boste na posnetku verjetno videli velike sence. Nekaj neposrednih luči bo odpravilo te sence in osvetlilo posnetek.

V videoposnetku eksperimenta je običajno v ospredju dejavnost, ki se izvaja na mizi. Za to vrsto videoposnetka priporočamo tritočkovno osvetlitev, tako da dve luči postavite na vsako stran predmeta pod kotom 45 stopinj, tretjo pa za ali nad predmet. Ta postavitev doda dimenzijo ter umirja sence in kontrast, vendar še vedno ločuje predmet od ozadja.

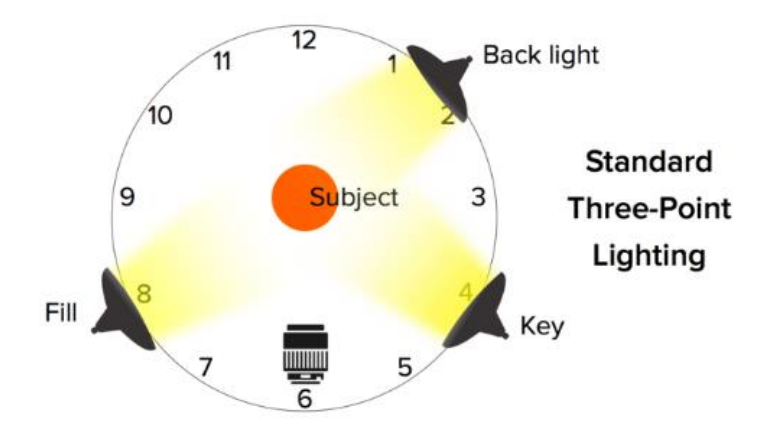

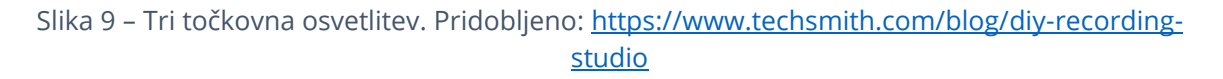

Pri običajni svetlobni opremi so na voljo nizkoproračunske, srednje zmogljive in drage možnosti osvetlitve, ki jih lahko izberete glede na svoje potrebe in proračunska sredstva.

**29**

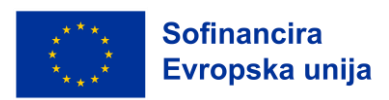

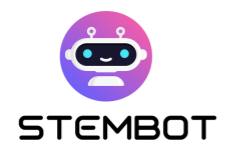

#### - **3. Mikrofoni**

Zvok je ključnega pomena za vaš videoposnetek, zato je pomembno, da izberete ustrezen mikrofon, ki bo zagotovil najboljšo kakovost zvoka vašega videoposnetka. Za najboljše rezultate si vzemite čas in poiščite ustrezen mikrofon.

Pri STEMbot videoposnetkih ki smo jih posneli, so bili posnetki govora edini način, da smo v videoposnetke lahko vključili zvok, saj je moral biti zvok v takšni obliki, da se ga lahko prevede v druge jezike, zvok posnet med snemanjem, pa ne omogoča dovolj prilagodljivosti za to. V skladu s tem smo potrebovali mikrofon, primeren za snemanje glasovnih posnetkov.

Obstaja več vrst mikrofonov, ki služijo različnim namenom. Izbira mikrofona je odvisna od tega, kako boste snemali videoposnetek. Če boste poleg videoposnetka snemali tudi zvok, morate imeti takšen mikrofon, ki to omogoča in je povezan s kamero. Če pa boste uporabili glasovni posnetek, ki ga boste naknadno dodali videoposnetku, je bolje izbrati mikrofon, ki primeren samo za snemanje zvoka, kot smo to storili v STEMbot videoposnetkih poskusa.

Večino mikrofonov, ki se uporabljajo za snemanje glasovnih posnetkov, delimo v dve osnovni kategoriji: dinamične mikrofone in kondenzatorske mikrofone. Dinamični mikrofon uporablja elektromagnetizem za pretvorbo zvoka v električni signal. Je manj občutljiv in ujame manj podrobnosti kot kondenzatorski mikrofon, zato se navadno uporablja za nastope v živo in ne za studijsko snemanje. Primeren je tudi za snemanje v domačem studiu, če ta ni popolnoma zvočno izoliran, saj lahko dinamični mikrofon zmanjša količino zunanjega hrupa iz ozadja. Druga možnost je kondenzatorski mikrofon, ki se odziva na zvočne vibracije s pomočjo kondenzatorskih plošč. Omogoča produkcijo visoko

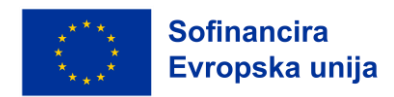

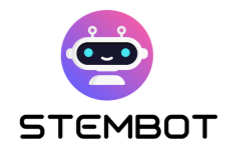

razločnega zvoka z majhnim lastnim šumom, zato je kondenzatorski mikrofon idealen za snemanje zvoka v studiih z optimalno zvočno izolacijo.

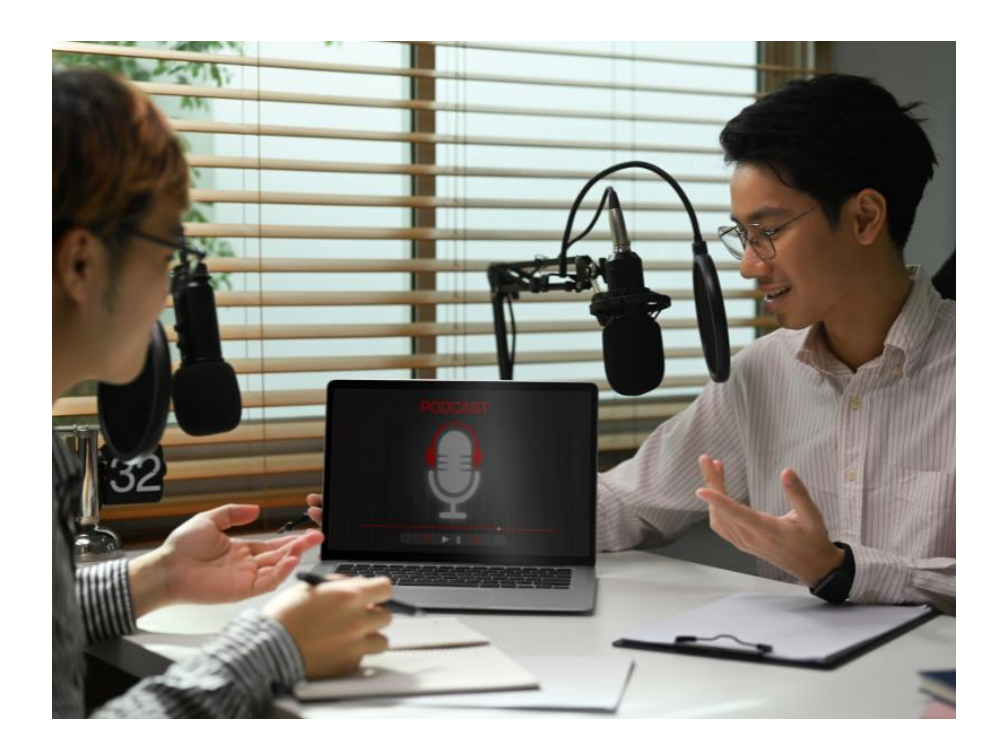

Slika 10 – Snemanje posnetka glasu. Pridobljeno: Canva photos

Druga možnost, ki jo lahko izberete je način povezave mikrofona z računalnikom. Če izberete mikrofon USB, ga lahko z USB kablom priključite neposredno na računalnik. Drugi pogosto uporabljeni kabli pri mikrofonih so XLR kabli, čeprav prenašajo analogni signal in jih zato ni mogoče neposredno priključiti na računalnik, ne da bi potrebovali dodaten, ločen zvočni vmesnik. USB mikrofoni so običajno izdelani s cenejšo strojno opremo, ki proizvaja lastni šum in zmanjšuje kakovost posnetka, ampak so temu ustrezno bistveno cenovno ugodnejša možnost.

Uporabite mikrofon, ki ustreza vašim potrebam in proračunu. Preizkusite ga in ne pozabite, da so značilnosti okolice in govora ključnega pomena za najboljši zajem posnetka glasu (mirno okolje, jasen govor ...). Nekatera orodja, kot je Adobe Enhance, vam lahko pomagajo, če na koncu niste zadovoljni s kakovostjo.

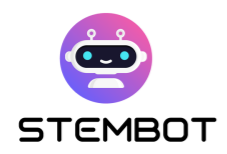

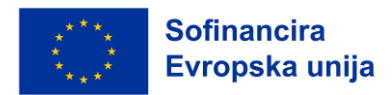

#### **Pripomočki za poskus**

Vse pripomočke, ki jih potrebujete za snemanje določenega poskusa, pripravite na bližnjem mestu, da jih boste med snemanjem zlahka vzeli in uporabili.

Že v načrtu snemanja določite, katere pripomočke boste potrebovali za posamezen kader, zato jih lahko sproti organizirate tako, kot vam najbolj ustreza. Popravljanje, pripravljanje in premikanje pripomočkov med samim snemanjem bo ustvarilo nepotrebne posnetke, ki bodo samo zmedli gledalca. Naš cilj je čim bolj jasen in natančen posnetek brez nepotrebnih prizorov, kar je posledica pravilne in sistematične priprave pripomočkov.

Če želite na posnetku prikazati sliko vseh potrebnih pripomočkov za poskus, to storite na začetku snemanja, saj boste na koncu snemanja pripomočke že uporabili in ne bodo več v prvotnem stanju.

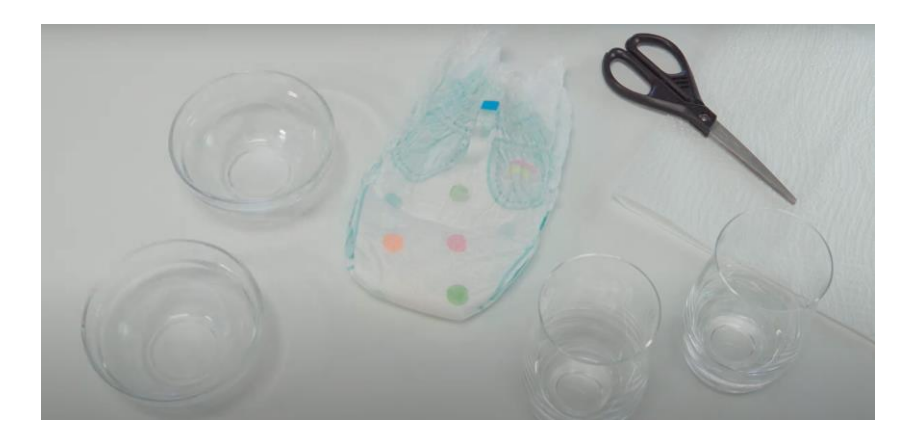

Slika 11 – Pripomočki na mizi. Pridobljeno: STEMbot Experiment video - Hydrophilicity

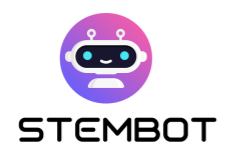

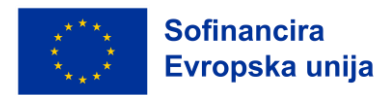

#### **Prostor za snemanje**

Za ozadje je primerno uporabiti belo steno ali nekaj enobarvnega. Tako bo vaš poskus v središču dogajanja; preveč intenzivno ozadje se namreč lahko izkaže za moteče.

Tudi ozadje z zelenim zaslonom je lahko uporabno, saj vam omogoča, da resnično ozadje nadomestite z digitalnim, tako da se zlije z vašim predmetom. Tak primer najdemo na primer pri vremenski napovedi v poročilih, kjer meteorolog stoji pred zemljevidom. Zeleno platno lahko ustvarite sami z uporabo poceni tkanine za izdelavo ozadja. Poskrbite le, da boste predmet, ki ga snemate osvetlili ločeno od ozadja in da bo dovolj oddaljen od zelenega zaslona, da ga boste v postprodukciji zlahka izluščili.

Prostor mora biti ustrezno osvetljen. Če želite posneti tudi zvok, mora biti prostor tih in ustrezno opremljen, da preprečite odmevanje itd.

Značilnosti idealnega prostora za snemanje zvoka bodo obravnavane v spodnjem razdelku, namenjenem glasovnemu snemanju. Ker so bili v STEMbot videoposnetkih glasovi posneti naknadno v optimalnem zvočnem okolju, izbira prostora za snemanje ni vplivala na kakovost zvoka.

#### <span id="page-33-0"></span>**Varnostni ukrepi**

Za zagotavljanje varnosti je pomembno, da tako pri delu z nevarnimi snovmi kot tudi pri snemanju poskusov, upoštevamo določena varnostna navodila in smo opremljeni z ustrezno varnostno opremo. Če je videoposnetek namenjen otrokom, morate jasno opredeliti korake, pri katerih je potrebna pomoč ali nadzor odrasle osebe. Nosite ustrezno varnostno opremo, kot so laboratorijski

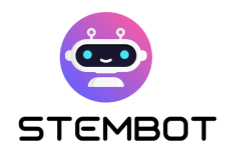

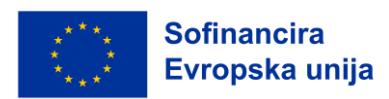

plašči, zaščitna očala, rokavice in druga zaščitna oprema, ki jo zahteva narava poskusa.

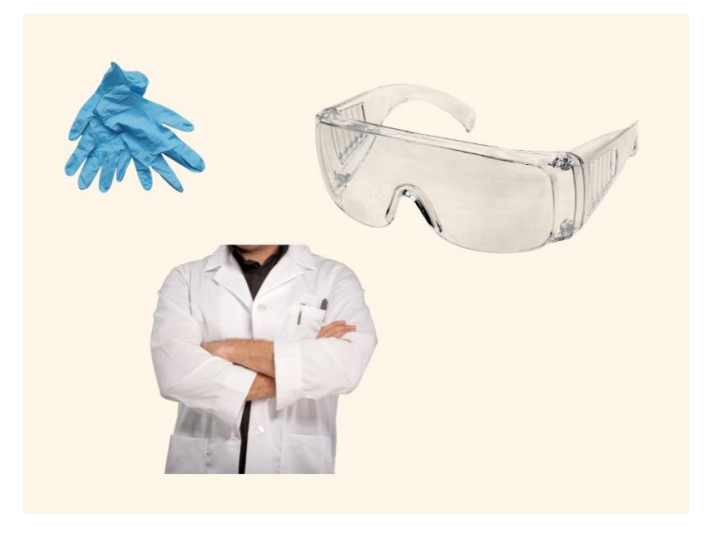

Slika 12 – Varnostna oprema. Pridobljeno: Canva

Vse pripomočke imejte pripravljene nekje v bližini, da bodo med snemanjem pri roki. Tako se boste izognili nepotrebnim nevarnostim, ki bi se lahko zgodili, če bi iskali pripomočke po prostoru, sobi ali celo zunaj nje. V nasprotnem primeru bi se lahko zgodilo, da bi se vam pri snemanju uničili kadri ali pa bi se lahko pripetila celo kakšna poškodba.

Če poskus zahteva posebne varnostne ukrepe, je zelo pomembno, da se jih jasno navede v videoposnetku za vse gledalce, ki bi morda želeli poskus ponoviti doma. Če poskusa z videoposnetka ni dovoljeno poustvariti doma, je treba to prav tako jasno navesti.

Posebna previdnost je potrebna pri ravnanju s kemikalijami, vročimi stvarmi, kot sta na primer vroča voda in segreta kovina itd., dimom, ognjem (če imate v prostoru senzorje dima, se morate izogibati snemanju poskusov, ki zajemajo dim). O vsem je treba razmisliti vnaprej in poskrbeti, da se med snemanjem izognete neprijetnim situacijam.

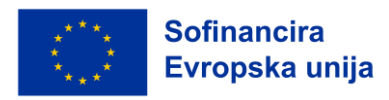

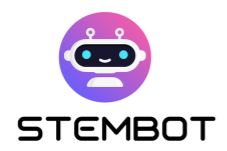

#### <span id="page-35-0"></span>**Priprava in snemanje govora**

#### Zakaj uporabljati posnetek govora?

Med snemanjem poskusov smo ugotovili, da se najbolje obnese snemanje zvoka v obliki posnetega govora. Posnetek govora omogoča pripovedovalcu, da zagotovi jasno in usmerjeno razlago poskusa. To je lahko še posebej pomembno pri obravnavi zapletenih postopkov ali pojmov, saj omogoča pripovedovalcu, da skrbno artikulira vsak korak in usmeri pozornost gledalcev na določene vidike poskusa. S pripovedovanjem o dogajanju na zaslonu lahko pripovedovalec usmerja gledalce, da so pozorni na pomembne podrobnosti ali ključna opažanja. Posnetki govora omogočajo prilagodljivost v postopku urejanja. Če med snemanjem pride do napake, je pogosto lažje ponovno posneti pripoved ločeno od vizualnih posnetkov, kar omogoča lepšo montažo in bolj dodelan končni izdelek. V STEMbot programu smo uporabili posnetek govora tudi kot ustrezen način za prevajanje vseh poskusov. S prevajanjem posnetkov govora nam ni bilo treba večkrat snemati videoposnetka v različnih jezikih.

Posneli smo en videoposnetek in nato zagotovili 6 različnih različic posnetkov govora v 6 različnih jezikih, ki smo jih dodatno dodali videoposnetku. Za prevajanje smo uporabili predloge, kar je olajšalo urejanje posnetkov, saj uredniku ni bilo potrebno poznati jezika, ki ga je urejal. Videoposnetki eksperimentov pogosto vključujejo nekaj hrupa v ozadju, zaradi česar je med snemanjem težko zajeti jasen zvok. Glasovne posnetke pa je mogoče posneti v nadzorovanem, tihem okolju, kar zagotavlja, da je pripoved jasna in brez motenj. Poleg tega zagotavljajo doslednost pri predstavitvi. Različne segmente ali dele posnetkov je mogoče posneti in brezhibno zmontirati skupaj, tako da se ohranita
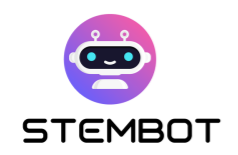

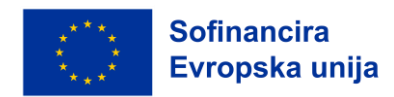

doslednost tona in ritma v celotnem videoposnetku ter, da se doda profesionalen pridih videoposnetkom poskusov.

Glasovi za glasovne posnetke so posneti ločeno od poskusa, običajno po tem, ko je bil poskus že posnet in zmontiran. Scenarij za glasovni posnetek se napiše med gledanjem dokončanega videoposnetka. Nato se scenarij prebere, posname in doda videoposnetku. Pripovedovalec mora imeti jasen in prijeten slog govora, scenarij pa mora biti dobro napisan in informativen. Bistveno je sinhronizirati z vizualnimi posnetki. Da se zagotovi skladna in prijetna izkušnja gledanja, mora posnetek govora sovpadati z video vsebino..

Posnetke govora lahko posnamete tudi z računalniškimi ali telefonskimi mikrofoni, vendar je najprimernejša uporaba profesionalnega mikrofona. Snemanje mora potekati na zelo tihem mestu, pri čemer poiščite ustrezno razdaljo od mikrofona in govorite jasno.

Če želite posneti najboljši zvočni posnetek, morate svoje okolje zvočno izolirati. V postopku urejanja posnetega je namreč skoraj nemogoče odpraviti težave z zvokom. Preverite, če iz drugih prostorov ali od zunaj prihaja glasen hrup, saj je hrupen zvok za gledalce zelo moteč. Prav tako moteči so tihi šumi ali brenčanje, ki prihaja iz računalnikov, klimatskih naprav ali prometa. Tišje, enakomerne zvoke je kasneje lažje urediti kot glasne šume, vendar se jim je vseeno najbolje izogniti.

Pred začetkom snemanja preizkusite, če je v vašem zvoku veliko odmeva. Če je tako, položite na tla in stene nekaj odej ali podlog za jogo ali pa investirajte v profesionalne zvočnoizolacijske plošče.

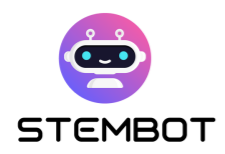

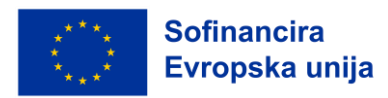

## **Začnite snemati videoposnetek**

Tu so naši zadnji nasveti, preden začnete snemati:

**Še enkrat preverite pripravljene pripomočke in opremo**.

Oglejte si **načrt snemanja in poiščite osebo, ki vam bo pri tem pomagala**.

Tako bo snemanje potekalo bolj tekoče in hitreje.

## **Postavitev prizorišča.**

Še enkrat poudarjamo, kar smo navedli na strani 29: pravilna osvetlitev je ključnega pomena za vizualno kakovost vašega videoposnetka. Če tega vidika ne upoštevate in se zanašate samo na svetlobo iz okolice, se lahko na posnetku pojavijo velike moteče sence. Priporočljiva je tritočkovna osvetlitev.

V vseh delih se prepričajte, da s telesom ali pripomočki ne zakrivate pogleda na poskus.

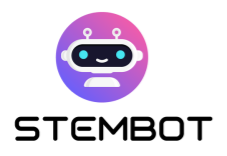

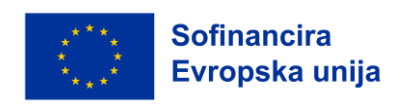

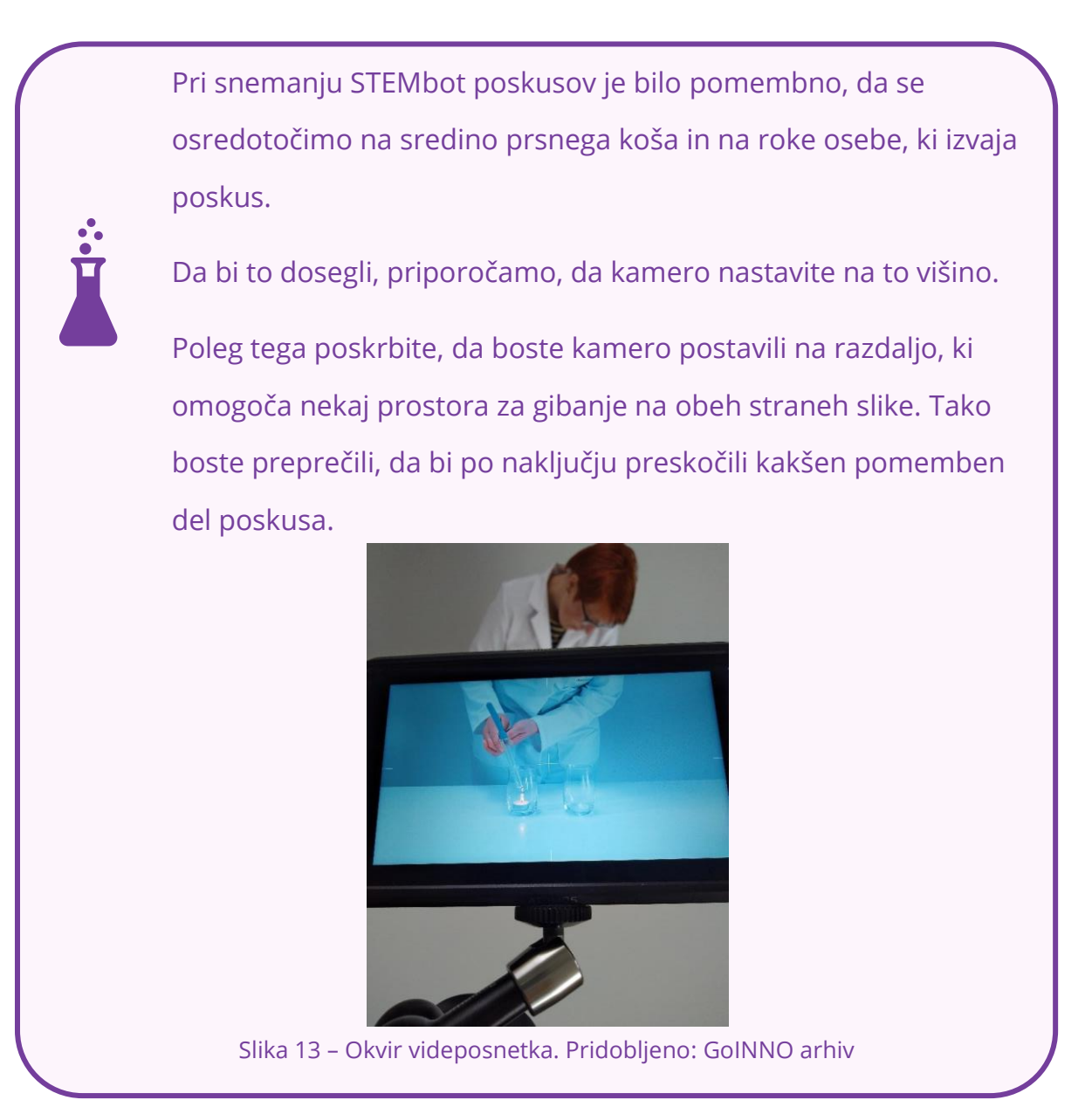

## **Okvir**

Pomembne stvari naj bodo vidno v okvirju. V našem primeru je bila na primer pomembna izvedba poskusa - položaj rok, kaj in kako je oseba ravnala s pripomočki, da bi dosegla rezultat poskusa.

Tehnično gledano lahko s kamero naredite neskončno število posnetkov. Želimo omejiti kote, da bi dosegli čistost in jasnost tega, kar je prikazano na

**38**

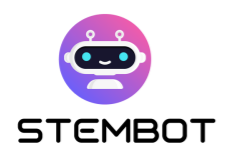

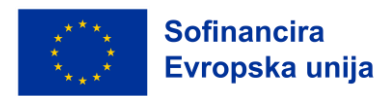

videoposnetku. Obstajajo tri glavne vrste posnetkov in vsak posnetek se najbolje obnese v različnih situacijah, zato morate izbrati, kaj želite z njim pokazati občinstvu. Široki posnetek je namenjen situacijam, ko je v kadru več oseb ali pa želite v kadru prikazati okolje. Bližnji posnetek, znan kot "close up", je idealen za zelo osredotočene posnetke. Srednji posnetek je nekaj med širokim in bližnjim posnetkom in se lahko uporablja za skoraj vse vrste videoposnetkov.

#### **Primer iz STEMbota - Vrste okvirjev**

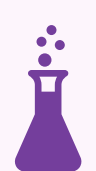

V STEMbot videoposnetkih smo uporabili dve vrsti posnetkov (srednje in bližnje posnetke).

Srednje za prikaz dejavnosti pri poskusih in korake, bližnje posnetke pa za podrobnosti in pomembna spoznanja.

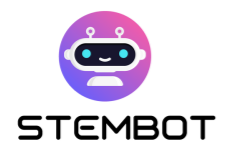

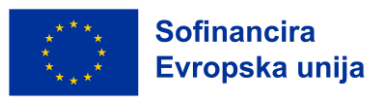

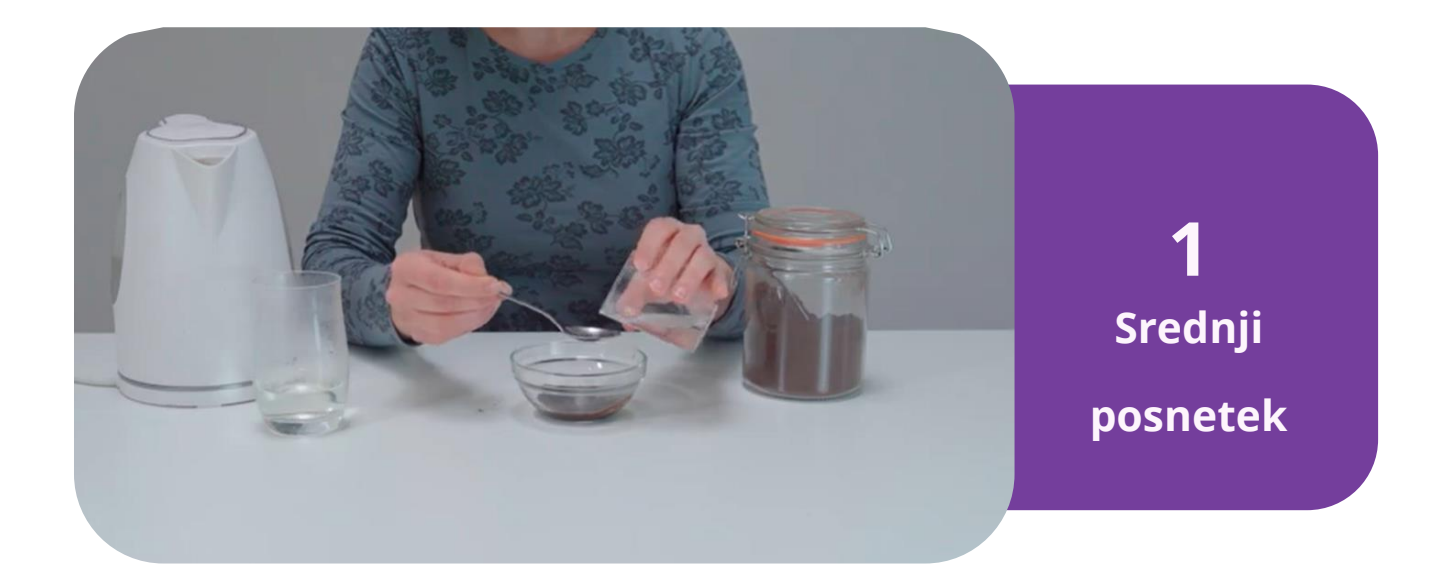

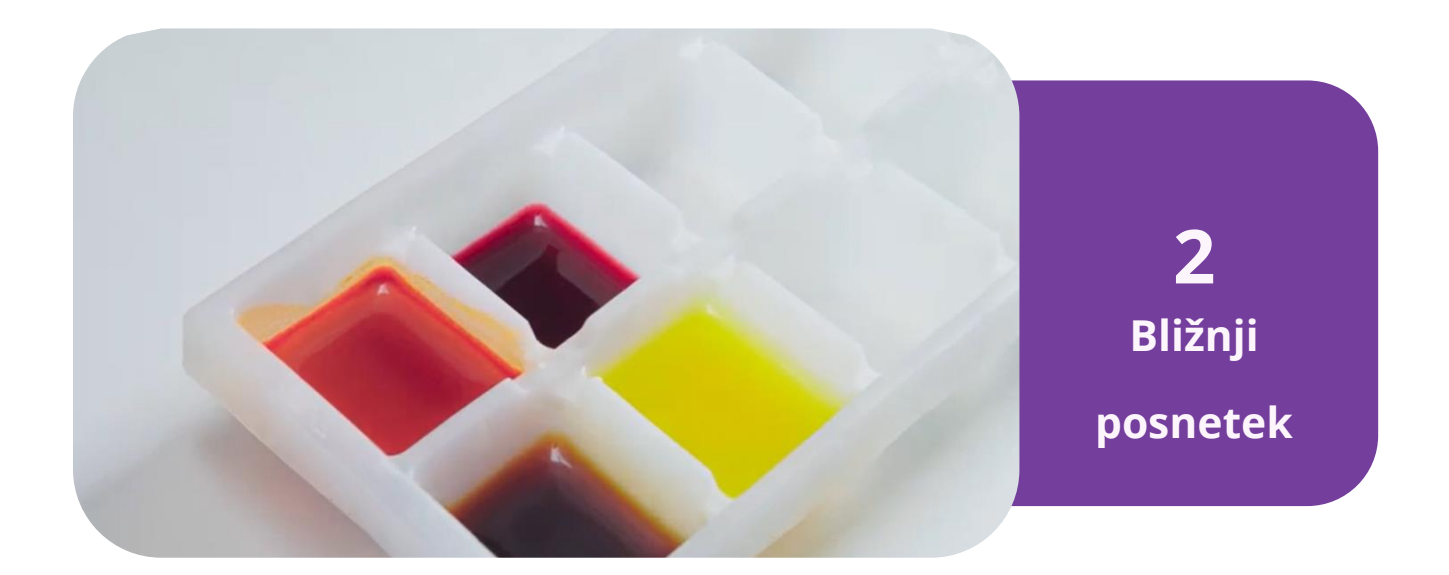

Slika 14 - Pridobljeno: STEMbot video – Naravne barve.

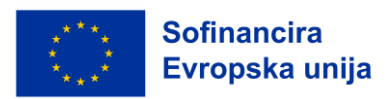

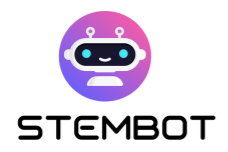

## **Urejanje videoposnetka**

Za urejanje videoposnetkov lahko uporabimo različne programe, od zelo preprostih do zelo zapletenih.

Glede na vrsto uporabljene kamere bo morda treba video datoteko pretvoriti v berljivo obliko. Če se vaša video datoteka konča s končnico .mp4, .mov, .avi ali .m4a, vam videoposnetka ni treba pretvoriti in lahko preskočite naslednji korak. Spletne kamere, pametni telefoni in večina digitalnih zrcalno-refleksnih (DSLR) fotoaparatov snema v formatu .mp4 ali .mov; videoposnetek boste najverjetneje morali pretvoriti le, če snemate s kakovostno filmsko kamero.

Ko ste zbrali vse posnetke, jih lahko uvozite v program za urejanje videoposnetkov in uporabite dodatne učinke ter funkcije, da izpopolnite vsebino.

Pri tem lahko izbirate med različnimi programi. V nadaljevanju je predstavljenih nekaj najbolj priljubljenih programov za urejanje na tržišču:

- Adobe Premiere se pogosto uporablja predvsem zato, ker ima kombinacijo vzdržljivih funkcij in enostavnega vmesnika za uporabo.
- iMovie.
- Final Cut Pro. Gre za profesionalno programsko opremo, ki jo uporabljajo televizijski in filmski studii, njena uporaba pa je v primerjavi z iMovie ali Adobe Premiere nekoliko zahtevnejša.
- Camtasia: idealna za videoposnetke, narejene iz posnetkov zaslona.

S programsko opremo za urejanje lahko v videoposnetku popravite barve, dodate grafiko, ki pomaga gledalcu slediti ali poudarja ključne točke, dodate nekaj statičnih posnetkov, preklapljate med koti kamere, približujete ali oddaljujete, dodajate "pospešene posnetke", če je trajanje določenega dela

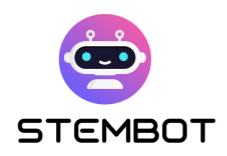

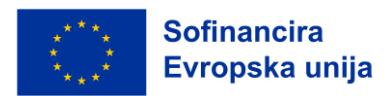

poskusa zelo dolgo in izrezujete "mrtvi prostor", dodajate glasbo ter urejate posnetke glasu. Z omenjenimi dodatki, bo postal videoposnetek bolj živ in zanimiv z manj motečimi dejavniki.

Naše videoposnetke smo najprej posneli v načinu brez zvočne vsebine, torej brez zvoka. Izbrali smo glasbo, ki smo jo nato dodali v ozadje. Glasba mora biti primerna, ne prepočasna in ne prehitra, nekaj poživljajočega in prijetnega, kar gre hitro v uho. Pri tem bodite pozorni na glasnost glasbe, ki jo nastavite v videoposnetku. Biti mora dovolj glasna, da jo boste slišali, vendar ne preglasna, da bi motila posnetke glasu.

#### **Primer urejanja videoposnetkov STEMbot poskusov:**

Videoposnetek je bil najprej posnet in zmontiran brez zvoka. Nato smo napisali besedilo za glasovni posnetek in ga posneli. Posnet je bil ves naenkrat, nato smo ga razrezali in posamezne dele povezali z ustreznimi podobami na videoposnetku. V naslednjem koraku smo videoposnetku dodali glasovni posnetek.

Da bi vsem partnerjem olajšali delo s prevodi glasovnih posnetkov, saj nismo razumeli vseh jezikov, smo za prevajanje uporabili tabele s predlogami. Tako smo lahko natančno vedeli, kateri stavek kaj pomeni in kam sodi.

Na koncu smo dodali še glasbeno ozadje in videoposnetek je bil pripravljen.

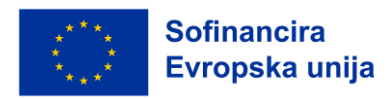

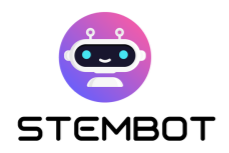

## **Gostovanje videoposnetkov**

Pri gostovanju videoposnetkov za klepetalnega robota obstajata dve osrednji možnosti: predstavitev videoposnetkov neposredno na platformi klepetalnega robota ali uporaba zunanjih platform. Na voljo je veliko brezplačnih možnosti. Tukaj najdete nekaj najpogosteje uporabljenih: YouTube, Dailymotion, Vimeo, Facebook, WordPress Video Hosting ali plačljive, kot so Jetpack, Wistia, Spotlightr, Brightcove, SproutVideo, Uscreen.

Gostovanje videoposnetkov na zunanji platformi ima svoje prednosti in pomisleke.

Platformi, kot sta YouTube in Vimeo, ponujata veliko prostora za shranjevanje videoposnetkov, kar vam omogoča nalaganje velikega števila videoposnetkov brez skrbi glede shranjevanja. Poleg tega ponujata funkcije, kot so analiza videoposnetkov, prilagodljive nastavitve predvajalnika in možnosti vstavljanja, kar povečuje doseg in vključenost vašega videoposnetka.

Vendar se zunanjemu povezovanju ni mogoče izogniti. Če se videoposnetek nahaja na zunanji platformi, boste morali videoposnetek povezati s klepetalnikom, kar lahko nekoliko negativno vpliva na uporabniško izkušnjo. Drugi mogoči moteči dejavniki kot so vključitev predlaganih video vsebin in oglasov po vključitvi, lahko prav tako odvrnejo pozornost uporabnikov od vsebine vašega klepetalnega robota.

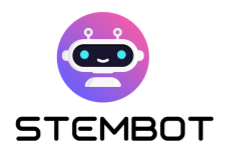

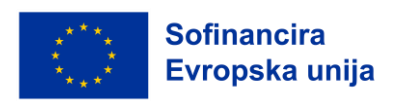

#### **Primer gostovanja na YouTubu – STEMbot videoposnetki**

STEMbot videoposnetki gostujejo na YouTubu. Ustvarili smo STEMbot videokanal s 6 različnimi seznami predvajanja, ločenih glede na jezik.

Vsak seznam predvajanja vsebuje 20 različnih videoposnetkov.

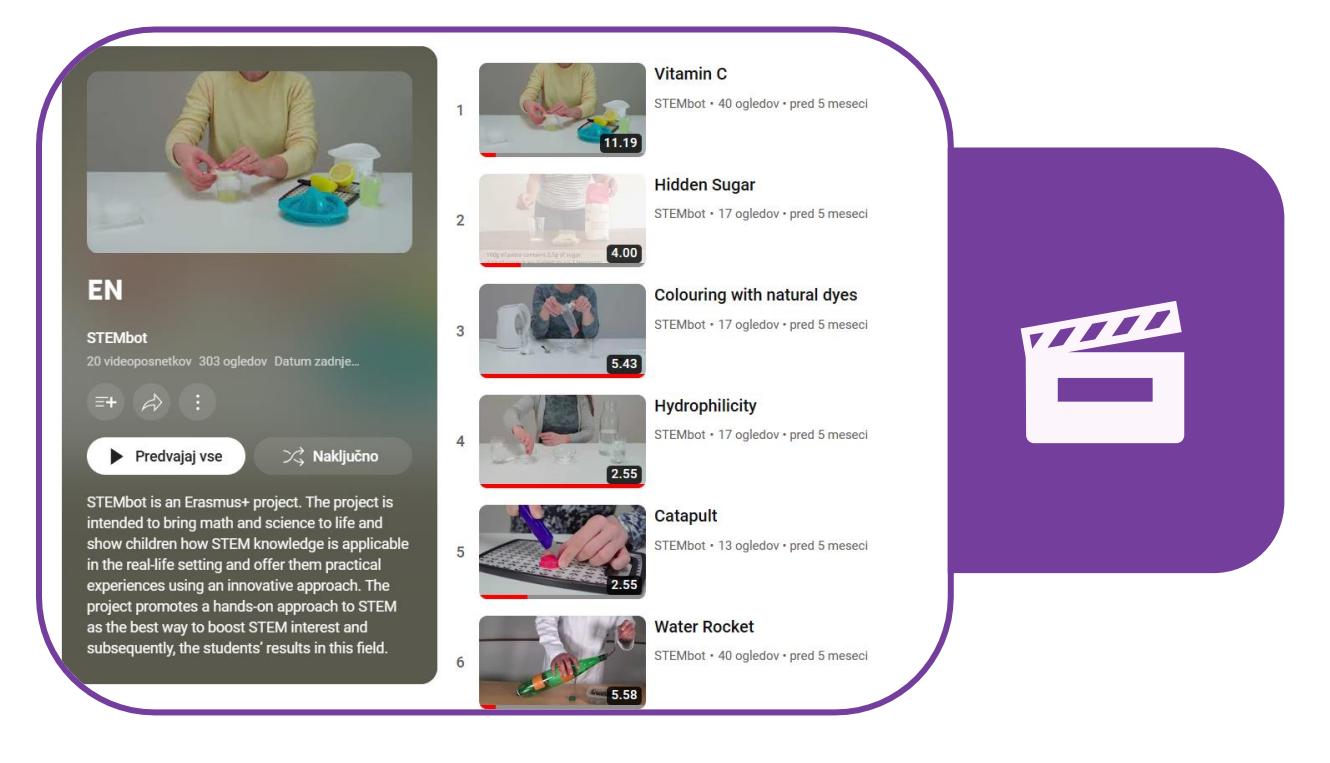

Slika 15 - STEMbot seznam videoposnetkov na Youtube. Pridobljeno: <https://www.youtube.com/@stembot5383/playlists>

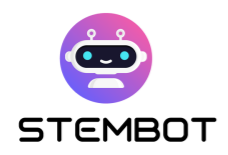

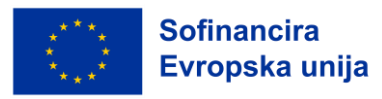

# **Poglavje 3: Kako ustvariti**

# **pogovornega robota s Chatfuelom**

## **Kaj je Chatfuel? (prednosti, slabosti in alternative)**

Chatfuel je uporabniku prijazna platforma za ustvarjanje klepetalnikov, ki jo je razvila Meta (matično podjetje družb Facebook, Instagram in WhatsApp) za svoje aplikacije za klepet. Čeprav je Chatfuel v prvi vrsti namenjen podjetjem za izboljšanje sodelovanja s strankami, je vsestransko orodje, ki ga je mogoče učinkovito uporabiti za ustvarjanje klepetalnih robotov za STEM izobraževanje. V tem razdelku bomo raziskali prednosti in slabosti Chatfuela.

## **Prednosti Chatfuela**

**Uporabniku prijazen**: Ne zahteva znanja programiranja, zato je zelo dostopen učiteljem in posameznikom z različnimi izkušnjami. Njegov razumljiv vizualni vmesnik predstavlja logiko klepetalnega robota z nizom medsebojno povezanih polj in puščic, kar poenostavlja postopek oblikovanja povezav in tokov klepetalnega robota.

**Enostavne nastavitve**: Ustvarjanje klepetalnega robota poteka v celoti na spletu, z običajnim spletnim brskalnikom. Ne zahteva nobenega dodatnega programa.

**45**

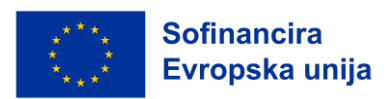

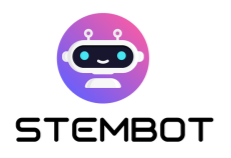

- **Vsestranskost in ponovljivost**: Chatfuel omogoča ustvarjanje klepetalnih robotov za vse tri Meta platforme za klepet: **Facebook Messenger**, **WhatsApp** in **Instagram Direct**. Ko se naučite uporabljati vmesnik za eno platformo, ne bi smelo biti pretežko prilagoditi in podvojiti klepetalnega robota za druge platforme ter tako povečati njegovo dostopnost, kljub nekaj razlikam glede na ciljno platformo.
- **Postopnost**: klepetalni robot, narejen s Chatfuelom, je brezplačen, dokler ne preseže 50 uporabnikov, in je zaradi tega primeren za manjše izobraževalne projekte, na primer z enim ali dvema razredoma. Če želite, da z vašim botom razpravlja več uporabnikov, se cena začne pri 15 EUR za do 500 uporabnikov na mesec. Za več podrobnosti in najnovejše informacije si lahko ogledate njihovo stran s cenami: [https://chatfuel.com/pricing-main.](https://chatfuel.com/pricing-main)

## **Slabosti Chatfuela**

● **Ne omogoča izvoza klepetalnih robotov** na druge platforme: ko enkrat zgradite klepetalnega robota v Chatfuelu, ste vezani na platformo.

● **Omejene zmogljivosti umetne inteligence** (UI): Če želite ohraniti izkušnjo brez kode, so možnosti umetne inteligence omejene. Vendar to ne bi smela biti velika pomanjkljivost, saj so glavne potrebe po STEM klepetalnem robotu izpolnjene: dodate lahko besedilo, slike, videoposnetke, zunanje povezave in gumbe ter tako oblikujete resnično interaktivno izkušnjo. Poleg tega Chatfuel zdaj vključuje vtičnik za ChatGPT, če potrebujete več možnosti za samodejno ustvarjanje besedila.

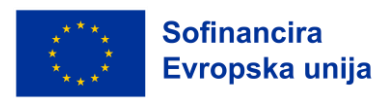

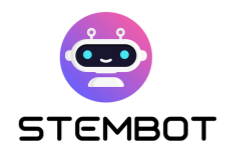

## **Alternatives za Chatfuel**

Čeprav je Chatfuel ena najlažjih in cenovno najugodnejših možnosti, je dobro vedeti, da obstajajo alternative. Na primer:

- **BotPenguin:** <https://botpenguin.com/>
- **Botstar:** <https://botstar.com/>
- **ManyChat:** <https://manychat.com/>
- **DialogFlow:** <https://cloud.google.com/dialogflow/>
- **Boti za telegram:** <https://core.telegram.org/bots>
- Ali platforme klepetalnih robotov, razvite posebej za izobraževanje, kot sta **Chatbot4VET** [\(https://app.chatbot4vet.eu/\)](https://app.chatbot4vet.eu/) ali **Tutorbot**  [\(https://www.tutorbot.eu\)](https://www.tutorbot.eu/).

Na tem mestu se ne bomo posebej ukvarjali s temi možnostmi, saj se to poglavje osredotoča na platformo Chatfuel, ki je po našem mnenju najbolj vsestranska, enostavna za dostop (in uporabo) ter cenovno dostopna.

## **Osnove storitve Chatfuel: Toki (Flows), bloki (Blocks), ključne besede in uporabniške lastnosti**

Z vsaj nekaj osnovnega razumevanja delovanja platforme, je ustvarjanje klepetalnega robota s Chatfuelom je precej enostavno. V tem razdelku vas bomo vodili skozi osnovne korake in vam zagotovili ključne informacije, potrebne za ustvarjanje prijetnega klepetalnega STEMrobota za vaše učence. V tem delu se bomo osredotočili predvsem na izdelavo botov za Facebook in Instagram, čeprav bo večina razlag veljala tudi za bote za WhatsApp ali pa bi moral biti postopek vsaj zelo podoben.

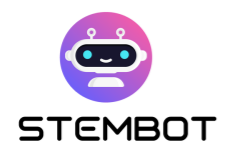

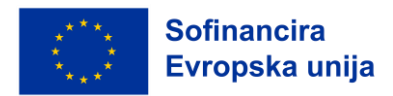

## **1. Kje najti pomoč**

Kadar potrebujete pomoč ali se preprosto želite naučiti uporabljati dodatne funkcije, se najprej obrnite na uradno dokumentacijo: [https://docs.chatfuel.com.](https://docs.chatfuel.com/)

Tam bi morali najti večino odgovorov na vaša vprašanja, dokumentacija pa naj bi se tudi redno posodabljala. Vendar pa v času pisanja tega članka ni vedno povsem jasno, katera funkcija deluje s katero platformo za sporočanje (Facebook Messenger, Instagram Direct ali WhatsApp), zato boste morda morali to poskusiti sami.

Chatfuel vključuje tudi klepetalnega robota, ki vam bo pomagal! Preprosto kliknite na bot gumb v spodnjem desnem kotu okna in poiščite pomoč.

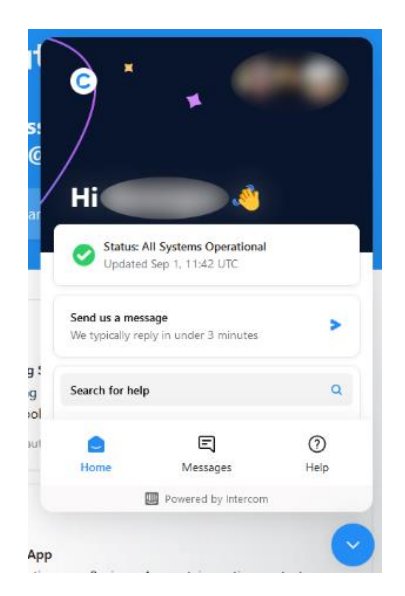

Slika 16 - Chatfuelov center za pomoč: Asistent – klepetalni robot

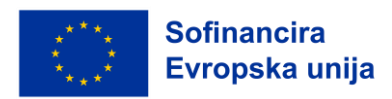

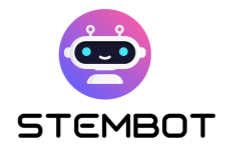

## **2. Ustvarite novega bota**

Če želite ustvariti novega bota, morate najprej odpreti Chatfuel na spletnem mestu [https://chatfuel.com](https://chatfuel.com/) in se prijaviti s Facebookovim računom. Nato preprosto kliknite na modri gumb "New bot" in izberite vrsto bota, ki ga želite ustvariti. Kot smo rekli, se bomo v tem vodniku osredotočili na Facebook / Instagram bote, vendar je ustvarjanje botov v WhatsAppu zelo podobno. Ko je bot ustvarjen, ga lahko preprosto preimenujete in kliknete nanj, da odprete urejevalnik botov.

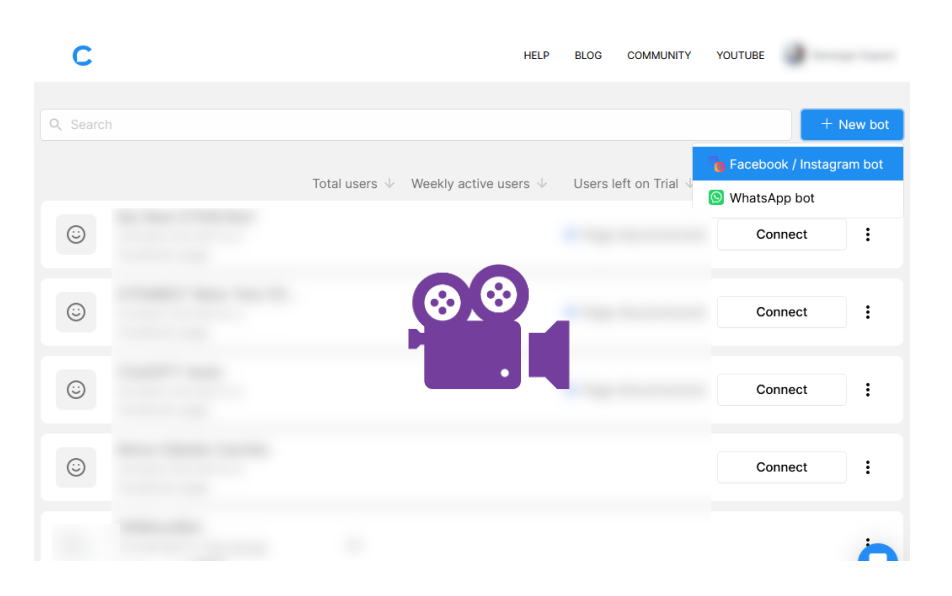

[Oglejte si video korak za korakom: https://youtu.be/TogUkD9iIog](Oglejte%20si%20video%20korak%20za%20korakom:%20https:/youtu.be/TogUkD9iIog)

## **3. Povezovanje bota s poslovno stranjo**

Da bi bil bot dostopen na spletu, mora biti povezan s poslovno stranjo na Facebooku in poslovnim profilom na Instagramu, če želite, da je vaš bot na voljo tudi na Instagramu. Ustvarjanje tovrstnih strani ali profilov je brezplačno; morebitni dodatni stroški, ki se jih boste morda odločili plačati, morajo biti jasno izpisani na platformi (npr. oglas). Kliknite na gumb "Poveži".

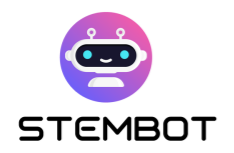

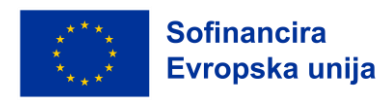

Vse koristne informacije o tem, kako nadaljevati, vam bodo na voljo. Od tam lahko ustvarite tudi svojo poslovno stran na Facebooku.

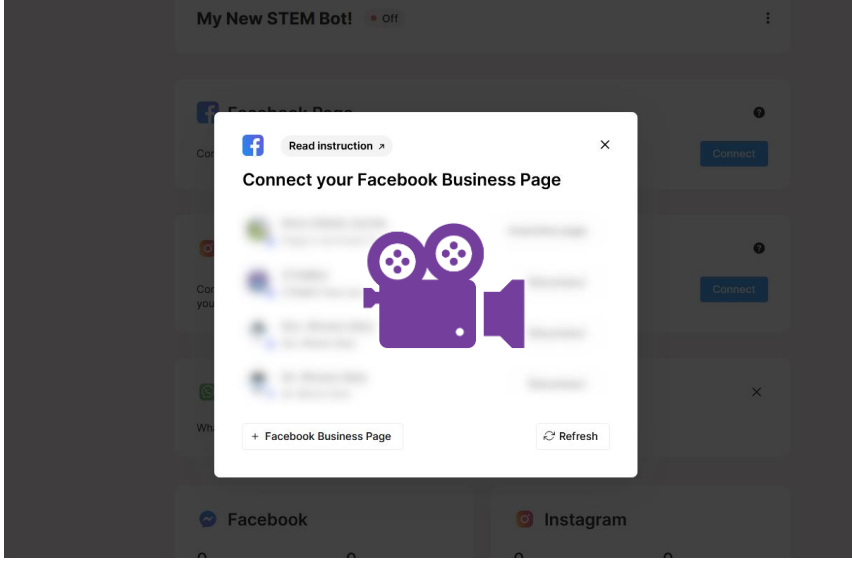

[Oglejte si video korak za korakom:](https://youtu.be/XD1CI8oGH0A) https://youtu.be/XD1CI8oGH0A

## **4. Ustvarite svoje prve tokove**

V meniju na levi strani kliknite "Automation" in nato "Flows".

S klikom na znak + poleg "Flow group" lahko nato ustvarite nov tok. To je lahko tok iz predloge, povezane s poslovanjem, ali pa prazen tok za Messenger ali Instagram. Izberimo prazen tok. Nato boste morali izbrati vstopno točko (Entry point). Ker je to vaš prvi tok, morate izbrati "Facebook Page", če ustvarjate tok za Messenger, ali "Instagram Direct", če ustvarjate tok za Instagram. Vstopne točke so obravnavane v nadaljevanju.

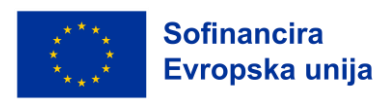

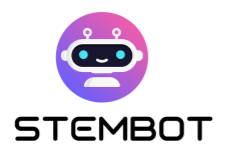

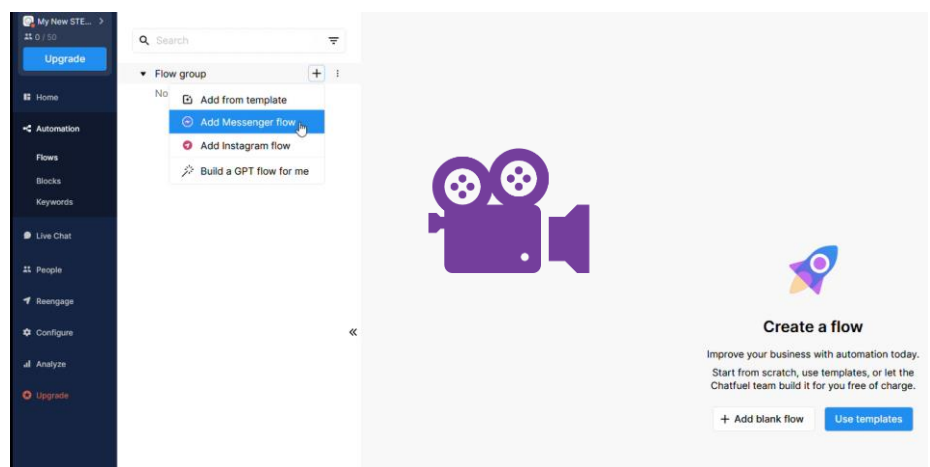

[Oglejte si video korak za korakom:](https://youtu.be/hEFHX7cT84A) https://youtu.be/hEFHX7cT84A

## **5. Bloki vsebine**

Vsebinski blok lahko ustvarite na več načinov. Z novim tokom morate že imeti vsebinski blok, ki je pripravljen za polnjenje z vsebino. Če želite ustvariti nov vsebinski blok, lahko:

- z desnim klikom (ali dvoklikom) kliknite na mesto, kamor želite postaviti nov blok v urejevalniku;
- Uporabite gumb v desnem meniju;
- Ali pa povlečete nit iz obstoječega bloka.

Najpomembnejši vsebinski bloki lahko vsebujejo:

- Besedilo; vsak vsebinski blok lahko vsebuje do 640 znakov.
- Slike;
- videoposnetke;
- zvočne posnetke.

Če želite preprečiti pošiljanje več sporočil zaporedoma, lahko uporabite "Typing" animacijo za tokove Facebookov Massengerja. Za Instagram to ne

**51**

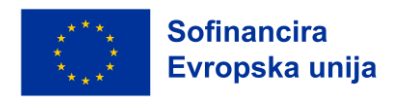

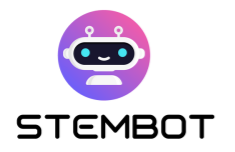

obstaja, zato priporočamo, da v tem primeru med vsebinskimi bloki uporabite akcijski blok "Delay".

Svoj tok lahko na koncu preizkusite tako, da kliknete na gumb "Test this flow" v spodnjem desnem kotu okna ali na "Test your block starting with this block", ko se pomaknete na blok.

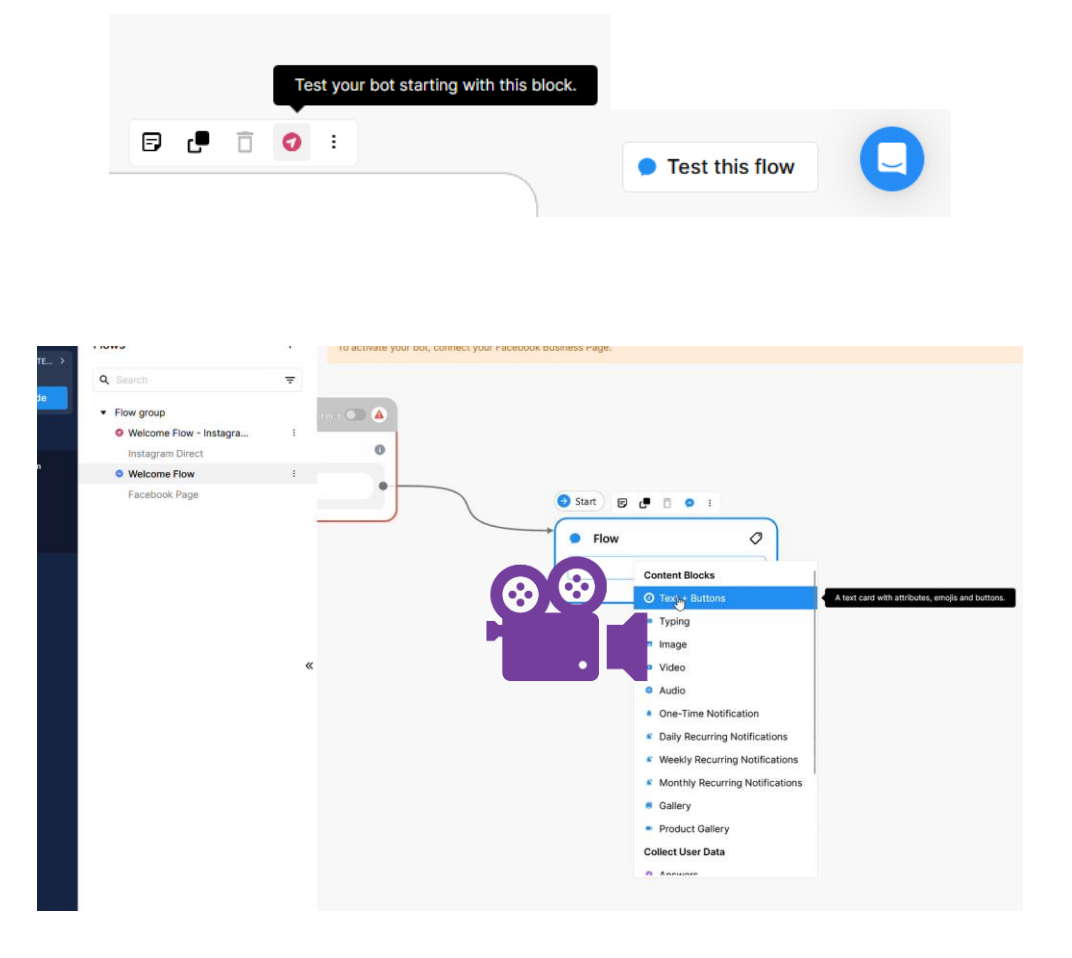

[Oglejte si video korak za korakom: https://youtu.be/iOSwMw4qaeo](https://youtu.be/iOSwMw4qaeo)

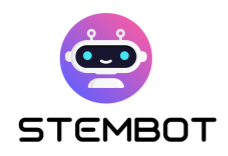

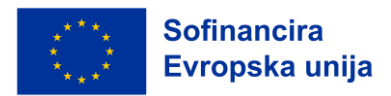

## **6. Atributi uporabnika**

Atributi so deli informacij ali vrednosti, dodeljene uporabniku. Lahko si jih predstavljamo kot nalepke, ki jih pripišemo uporabniku. V programskih jezikih ustrezajo spremenljivkam v programu.

Nekateri atributi so **sistemski atributi**, kar pomeni, da so na voljo samodejno. Na primer: ime uporabnika v omrežju Facebook, njegovo ime v omrežju Instagram ali njegova lokacija (tj. jezikovne nastavitve) v omrežju Facebook.

Druge vrste atributov so **atributi po meri**. Z njimi lahko shranite dodatne informacije. Tako lahko na primer shranite oceno vaje, shranite nekatere odgovore učencev (in jih na primer pošljete v elektronski pošti) ali si zapomnite nekatere izbire, ki jih naredijo učenci. Če želite nastaviti atribut po meri, preprosto ustvarite blok "Set User Attribute", kot je prikazano na naslednji sliki.

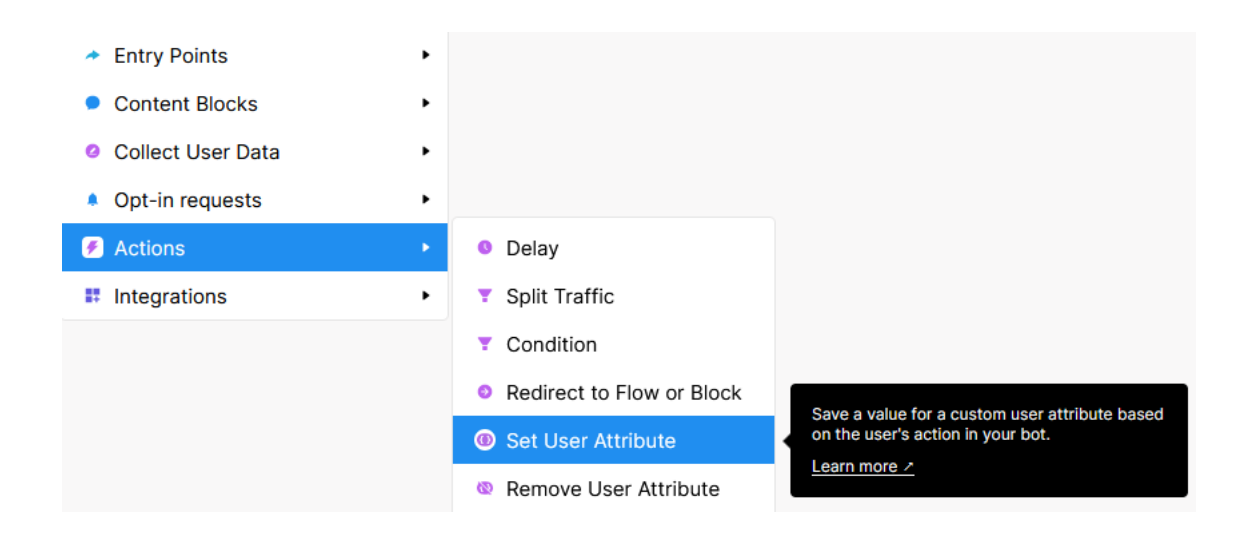

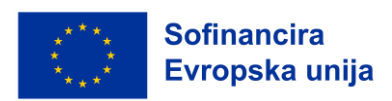

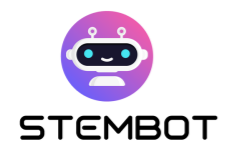

V Chatfuelu lahko atribute uporabljate in do njih dostopate v vsebinskem bloku z besedilom z uporabo naslednje sintakse: {{ime atributa}}. Vnesete jih lahko ročno ali pa v urejevalniku besedilnih blokov kliknete na {...} in si ogledate seznam vseh razpoložljivih atributov.

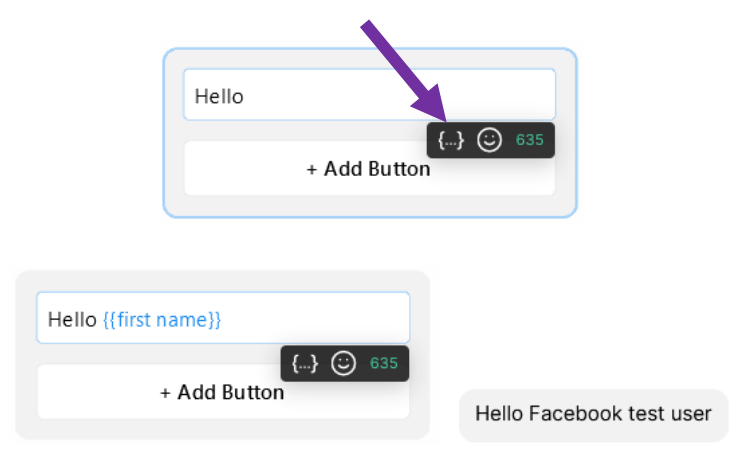

Na levi: kako je prikazano v urejevalniku. Desno: kako je prikazano v testnem pogovoru (v pravem pogovoru bo prikazano pravo ime uporabnika).

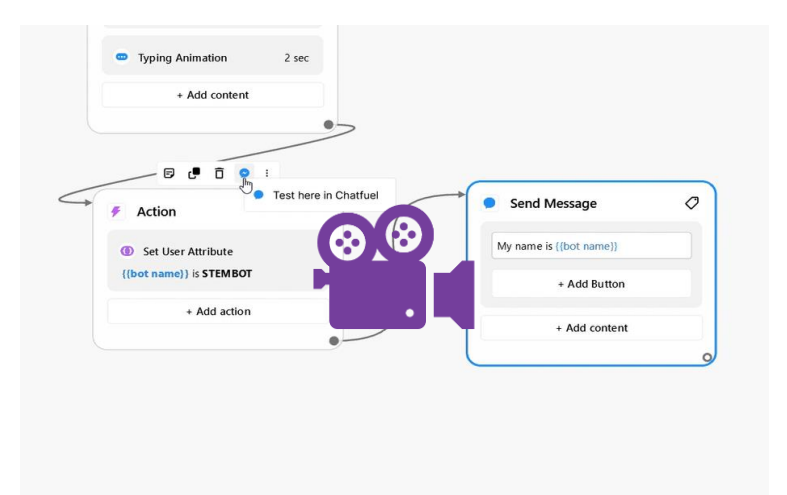

[Oglejte si video korak za korakom: https://youtu.be/YrDCBMfIU50](https://youtu.be/YrDCBMfIU50)

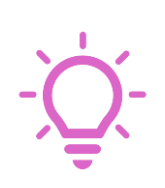

**Napredni nasvet**: Z atributi po meri lahko ustvarite osnovno zbirko podatkov. Na primer za shranjevanje naslovov URL, ki jih lahko uporabljate na več mestih svojega bota in ki se lahko v prihodnosti spremenijo. Na levi plošči pojdite na "Configure", pomaknite se navzdol in kliknite "Manage attributes". Nato lahko ustvarite nove atribute s privzetimi vrednostmi.

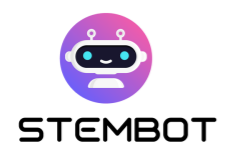

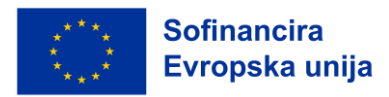

## **7. Vnos uporabnika**

Kaj bi bil klepetalni robot brez uporabniškega vnosa? Bistvo klepetalnih robotov je njegova moč komunikacije z uporabnikom, kajne?

Za svojega STEM klepetalnega robota imate na voljo več ustreznih možnosti. Da bi lahko interpretirali uporabnikove vhodne podatke, boste pogosto morali uporabiti pogoje, ki jih bomo razložili v nadaljevanju.

#### - **Gumbi za Facebook Messenger (in WhatsApp)**

To je najlažji način za vključevanje uporabnikov v storitev Facebook Messenger. Na en besedilni blok imate lahko največ 3 gumbe, lahko pa imate več blokov besedil + blokov gumbov zapored (tj. če potrebujete več kot 3 gumbe, lahko preprosto ustvarite še en blok z dodatnimi gumbi). Gumbi lahko uporabnika preusmerijo na drug blok vašega toka ali na naslov URL (npr. STEMbot videoposnetek na našem YouTube kanalu).

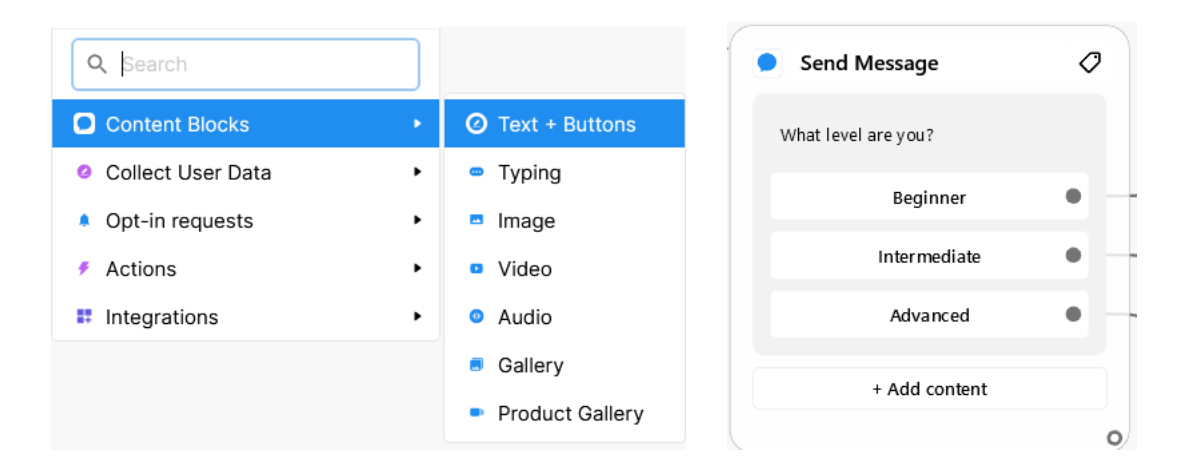

Slika 17 – Na levi, kako dodamo gumbe, na desni primer bloka z gumbi

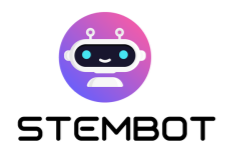

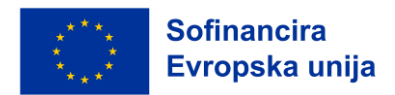

#### - **Zbiranje odgovorov**

Drug način zbiranja uporabniških podatkov je uporaba blokov "Collect Answers". S temi bloki lahko zberete, kar uporabniki napišejo na določeni točki toka in to shranite v atribut po meri (glej zgoraj). Tako lahko na primer shranite odgovore učencev na vprašanje, katere vam pošlje po e-pošti ali pa odgovore shrani v dokument preglednice Google (z vtičnikom Integracije).

Pri tem je pomembno, da so bloki za zbiranje odgovorov še en način za ustvarjanje gumbov, ki se tu imenujejo "Quick Replies". Quick Replies so edini način za gumbe na Instagramu (delujejo samo v aplikaciji za Android in IOS). Glavne razlike v primerjavi z gumbi na Facebooku so:

- Niste omejeni na 3 gumbe, temveč na 13 hitrih odgovorov (Quick Responses) hkrati;
- Lahko jih povežete samo z drugimi bloki v toku (ne z URL-ji).
- Izginejo, ko jih kliknete (tj. učenci se v pogovoru ne morejo pomakniti navzgor in klikniti na starejši hitri odgovor).
- Predvideti boste morali možnost, da lahko uporabnik vnese nekaj drugega, zaradi česar hitri odgovor izgine.

● Pogovor se ustavi, tudi če bloku Zbiranje odgovorov (Collect Answers Block) sledijo drugi bloki v toku.

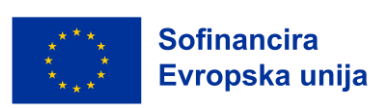

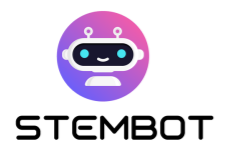

|                       |   |                     | Send Message                |
|-----------------------|---|---------------------|-----------------------------|
| Q Search              |   |                     | What is your level?         |
| <b>Content Blocks</b> | ٠ |                     | <b>Collect Answers</b><br>0 |
| Collect User Data     | × | <b>@</b> Answers    | {{attribute}}<br>Save to    |
| • Opt-in requests     | ٠ | Emails<br>$\bullet$ | $\bullet$<br>Beginner       |
| Actions<br>÷          | ٠ | Phones<br>$\bullet$ | $\bullet$<br>Intermediate   |
| Integrations<br>ĸ     | ٠ | Digits<br>ø         | Advanced<br>$\bullet$       |
|                       |   | Date<br>a           |                             |
|                       |   |                     | + Add content               |
|                       |   | Date and Time<br>固  |                             |

Slika 18 – Na levi, kako ustvariti blok za zbiranje vprašanj s hitrimi odgovori, na desni primer bloka s hitrimi odgovori.

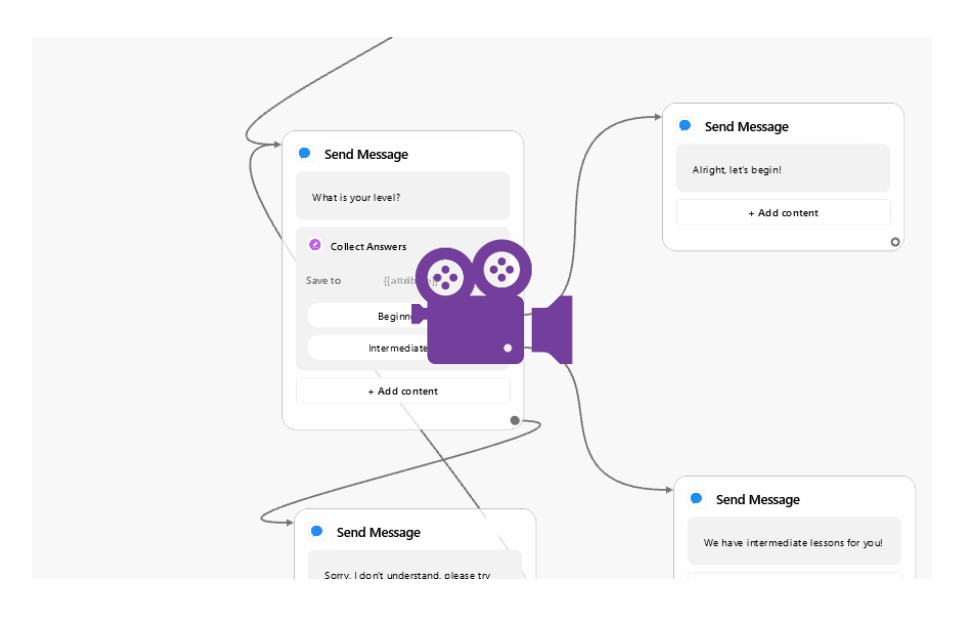

#### [Oglejte si video korak za korakom: https://youtu.be/EVsrJrEtb0k](https://youtu.be/EVsrJrEtb0k)

#### - **Zbiranje številk**

Zbiranje številk (Collect Digits)je zelo podobno zbiranju blokov z odgovori (Collect Anwers Blocks), le da bodo uporabniki prejeli sporočilo o napaki, če bodo vnesli kaj drugega kot številke. Ta vrsta uporabniškega vnosa je lahko na primer uporabna pri izvedbi nekaterih vaj.

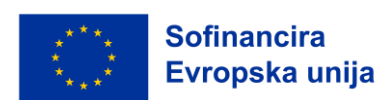

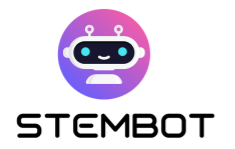

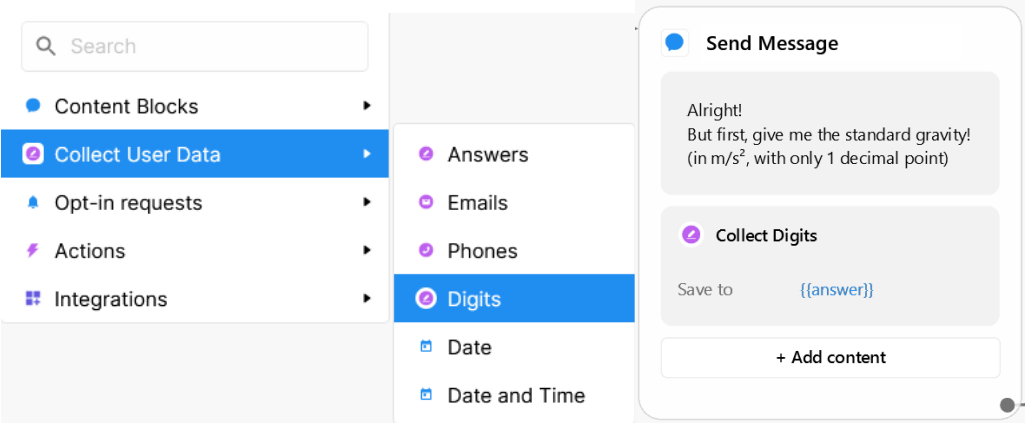

Slika 19 – Na levi, kako izdelati blok za zbiranje številk, na desni primer bloka.

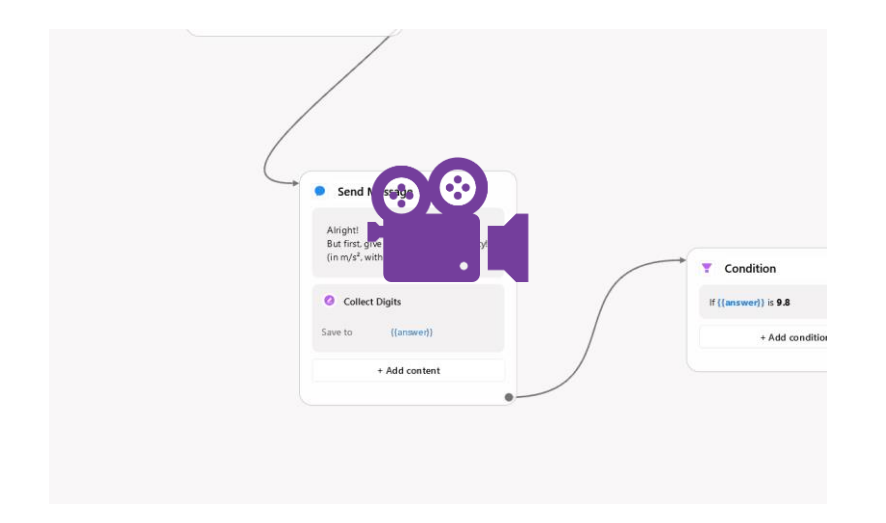

[Oglejte si video korak za korakom: https://youtu.be/sIQ4DR9WYQw](Oglejte%20si%20video%20korak%20za%20korakom:%20https:/youtu.be/sIQ4DR9WYQw)

#### - **Ključne besede v uporabniških vnosih**

Nastavite lahko vrsto ključnih besed, ki bodo sprožile reakcijo, ko jih uporabnik vnese, ne da bi za to potrebovali blok pogojev (Condition Block) (glej spodaj). Vaš robot lahko na primer odgovori na besedilno sporočilo, ko uporabnik vnese nekaj podobnega kot »Živjo« ali »Hej«. Ali pa bi lahko uporabnika preusmeril na tok o določeni temi, ko bi uporabnik vnesel to

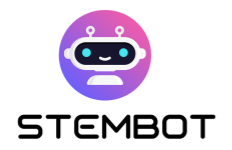

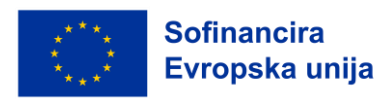

temo. Če želite nastaviti seznam ključnih besed, pojdite v meni na levi strani okna in poiščite možnost **Automation > Keywords**. Nato lahko ustvarite nove skupine ključnih besed in jih kodirate.

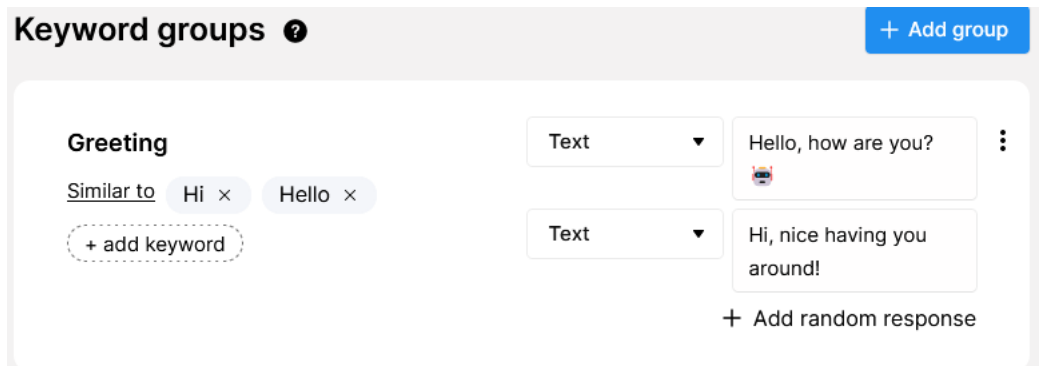

## **8. Pogoji**

Bloki pogojev (Condition Blocks) se uporabljajo za preverjanje, ali je pogoj izpolnjen s preverjanjem uporabniških atributov (sistemskih atributov ali atributov po meri). Lahko na primer zastavite vprašanje, shranite odgovor učenca v atribut (Attribute) in s pogojem preverite, če atribut vsebuje odgovor, ki ste ga pričakovali.

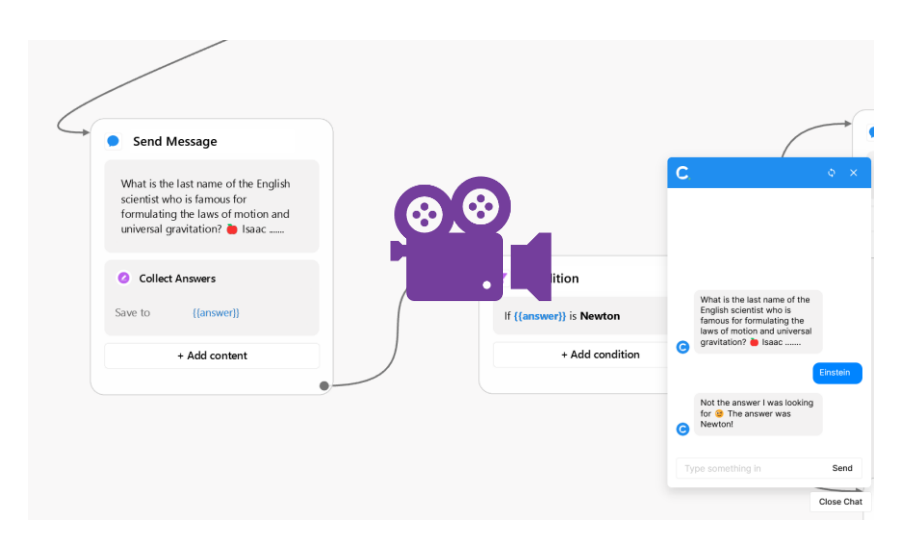

[Oglejte si video korak za korakom: https://youtu.be/m08HWv-d9DI](https://youtu.be/m08HWv-d9DI)

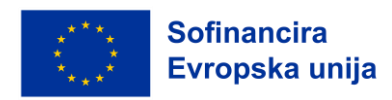

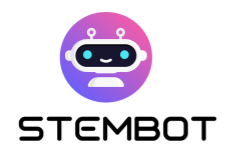

## **9. Vstopne točke (Entry Points)**

Vstopne točke sporočajo Chatfuelu, kako bodo uporabniki - vaši učenci dostopali do določenega toka ali bloka vašega bota.

Pri ustvarjanju prvega toka ste morali izbrati vstopno točko, ki Chatfuelu pove, da se uporabniku, ki se z botom pogovarja z vaše Facebook strani (ali profila na Instagramu), predstavi vaš prvi tok. Če uredite svoje tokove tako, da so vsi lepo povezani med seboj ali se sprožijo z določenimi ključnimi besedami, je to edina vstopna točka, ki jo potrebujete.

Za vašega klepetalnega STEM robota bi lahko bile zanimive tudi nekatere druge možnosti. Najprimernejše možnosti so:

- **Povezava na bot (Bot Link):** ustvarila bo povezavo do določenega dela vašega bota, ki ga vi izberete. To je lahko koristno, če želite učence pripeljati do določenega dela bota.
- **Trajni meni (Persistent Menu):** ustvarite lahko meni, ki bo v pogovoru vedno dostopen in bo učencem omogočil lažje navigiranje po botu. Upoštevajte, da trajni meni ne bo prikazan v urejevalniku Flow tester, bo pa prikazan v aplikacijah Messenger in Instagram.

Ustvarjanje vstopne točke je podobno ustvarjanju katerega koli drugega bloka. Z desno tipko miške ali dvoklikom kliknite urejevalnik ali kliknite modro ikono "Nov blok" (New Block) v meniju na desni strani. Nato vstopno točko povežite z ustreznim blokom svojega toka oz. ustreznimi bloki svojih tokov.

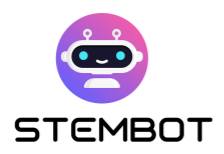

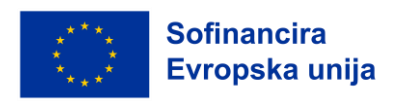

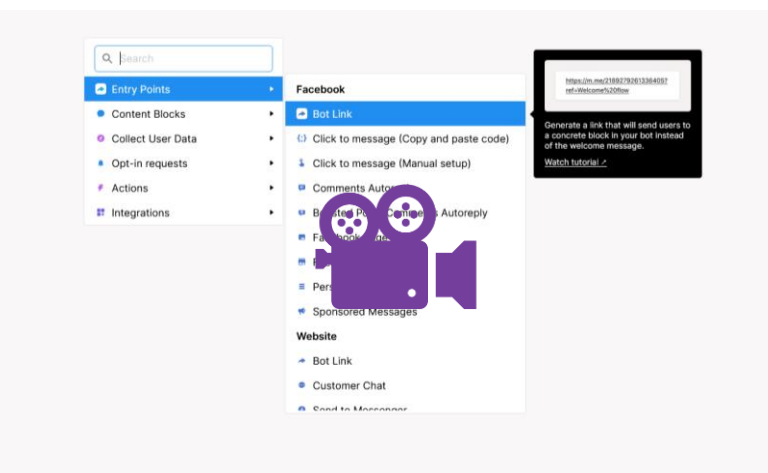

[Oglejte si video korak za korakom: https://youtu.be/MXcDGimbq8c](https://youtu.be/MXcDGimbq8c)

#### **10. Preusmeritev na tok**

Morda boste želeli ustvariti serijo tokov za strukturiranje svojega bota. Tako boste lahko organizirali bota v povezavi s temami, na katere se lahko povežete z več mest (npr. iz stalnega menija in iz drugih pogovornih tokov). Povezovanje toka z drugim tokom je zelo preprosto: preprosto povlecite novo pot iz zadnjega bloka prvega toka, nato pa ustvarite blok preusmeritve (Redirect Block). Nato lahko preusmerite na obstoječi tok ali pa ustvarite novega.

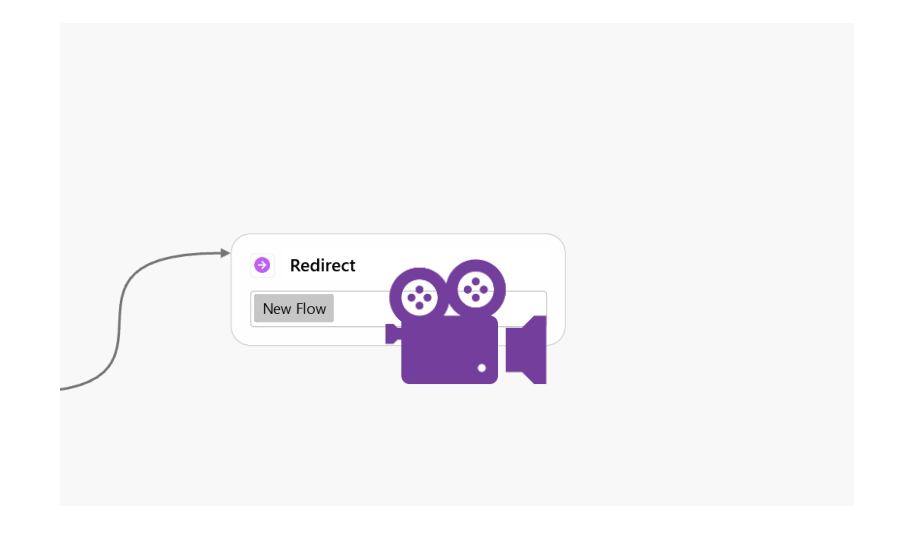

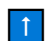

[Oglejte si video korak za korakom: https://youtu.be/n8Ga1SK5yQI](https://youtu.be/n8Ga1SK5yQI)

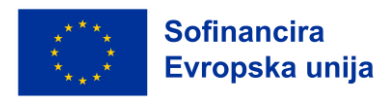

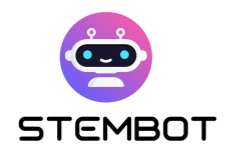

## **11. Razdeljeni promet**

Če želite svojemu botu dodati nekaj naključnosti, lahko to storite z "razdeljenimi bloki prometa" (Split Traffic Blocks). S temi bloki lahko nastavite različice sporočil, na katere je uporabnik lahko preusmerjen.

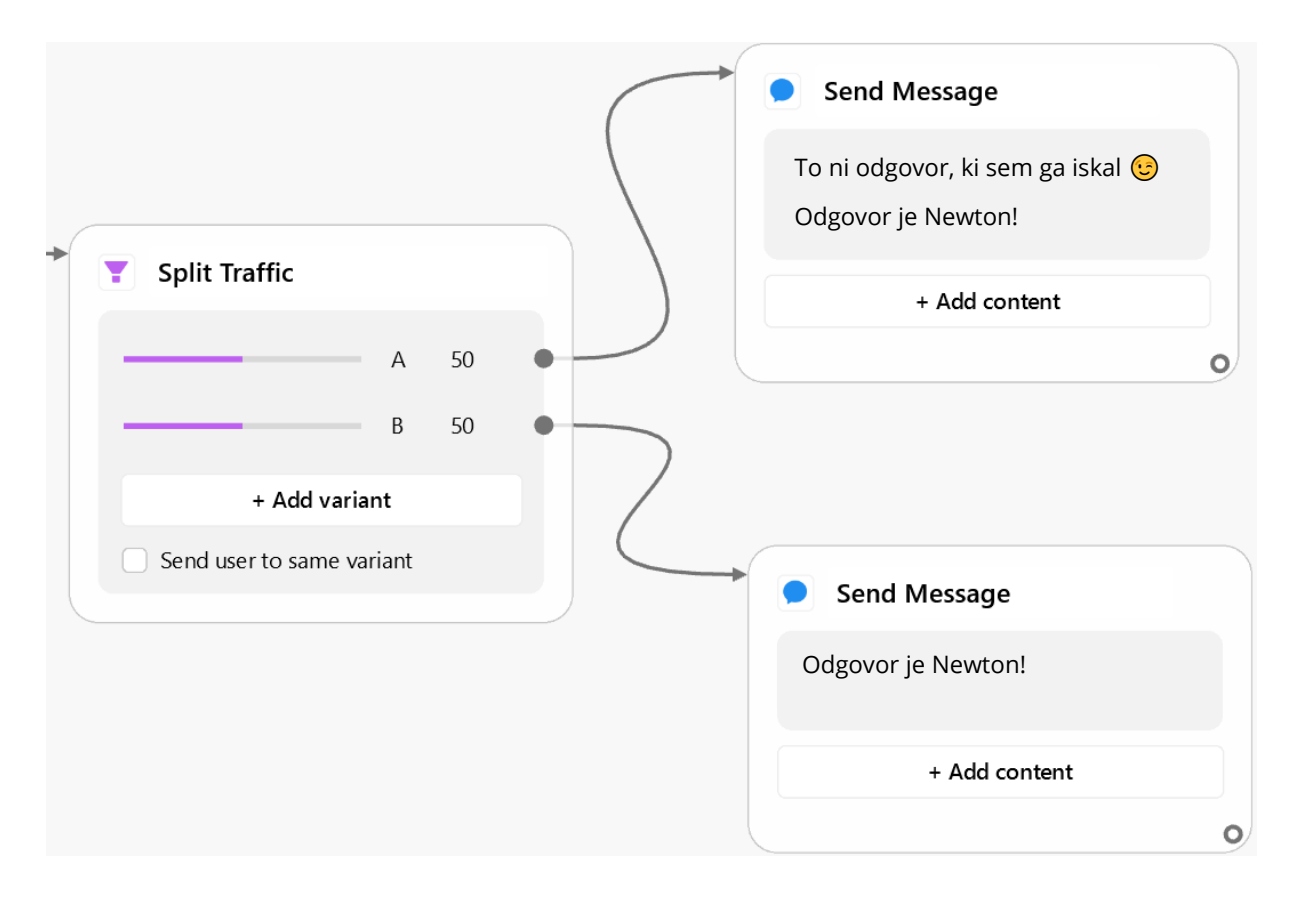

Slika 20 – Primer bloka razdeljenega prometa – uporabnik bo naključno preusmerjen na enega izmed obeh tokov na desni.

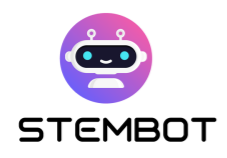

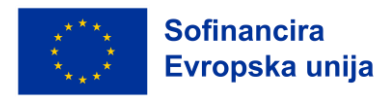

## **12. Obveščanje po e-pošti.**

Ali želite učencem omogočiti, da vas kontaktirajo, če imajo dodatna vprašanja ali česa ne razumejo? Uporabite lahko blok "Obvesti upravitelja po e-pošti"(Notify Admin by Email), da prejmete e-poštno sporočilo, poslano iz pogovora.

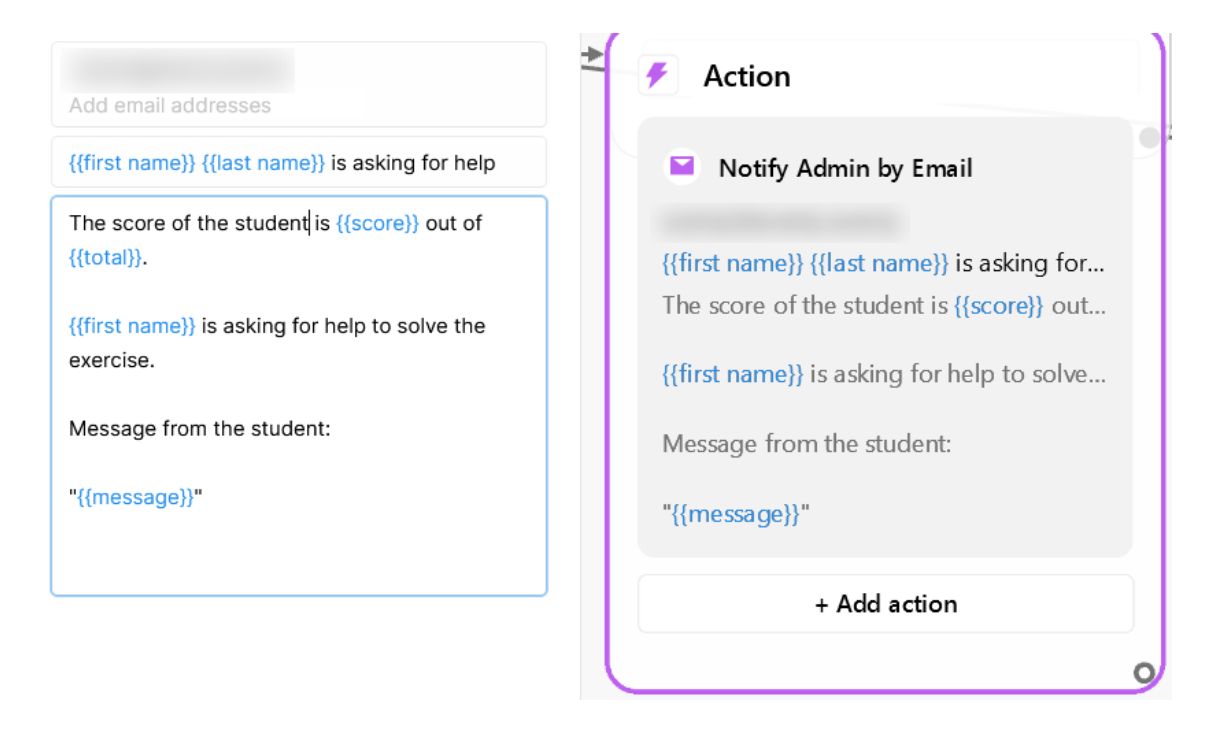

Slika 21 - Avtomatsko pošiljanje e-maila na vaš elektronski naslov z blokom "Notify by email"

## **13. Vključevanje ChatGPT-ja**

Chatfuel sam po sebi ne ponuja naprednih orodij NLP (Natural Language Processing) za izboljšanje interakcij z učenci in za bolj naraven pogovor. Ponujajo pa vtičnik za integracijo ChatGPT-ja podjetja OpenAI v vašega bota z določeno stopnjo konfiguracije. To bi vam omogočilo, da učencem ponudite bolj njim prilagojeno izkušnjo.

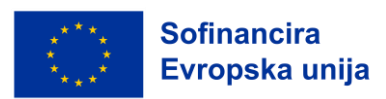

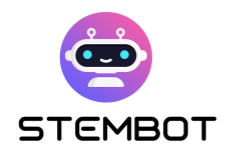

Čeprav si lahko zlahka zamislimo številne možnosti uporabe, morate biti pri uporabi tega vtičnika previdni in se zavedati, da lahko uporabnik vedno pripravi ChatGPT do tega, da pove, kar želi uporabnik, četudi ima ChatGPT zelo jasna navodila, da ne sme odstopati od obravnavane teme.

## **14. Dostopnost**

V Chatfuel niso neposredno vgrajene nobene možnosti za dostopnost, vendar se morate zavedati nekaterih smernic, kako narediti vaš bot bolj vključujoč in ostalih možnosti, ki so na voljo vašim učencem.

● **Postavitev**: Če je mogoče, poskusite napisati 1 stavek v vrstici in ponudite nekaj prostora med vrsticami z uporabo bližnjice SHIFT + ENTER za prekinitev vrstice. S tem boste prevetrili besedilo in ga naredili bolj berljivega, zlasti za učence s specifičnimi učnimi motnjami (SLD).

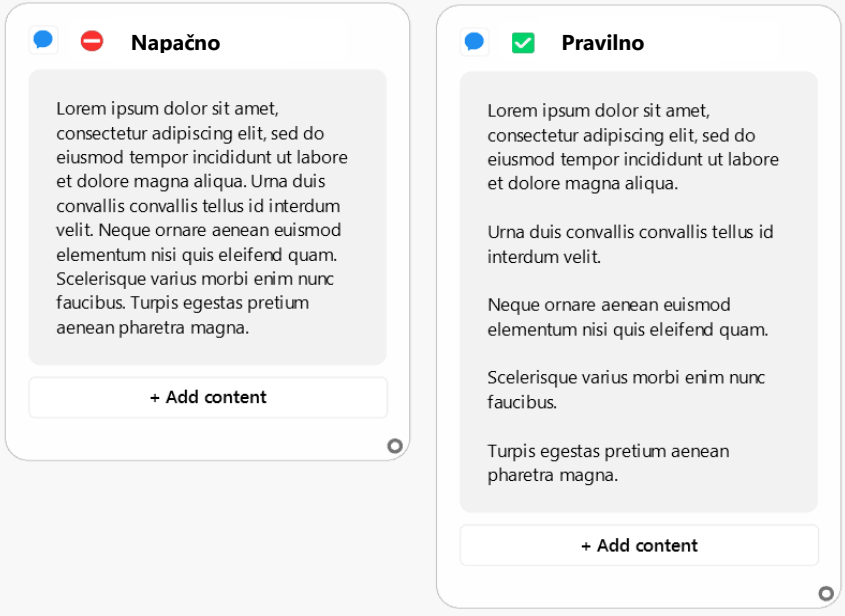

Slika 22 – Enako besedilo na levi in na desni. Na desni je bolj berljivo, predvsem za učence s SLD.

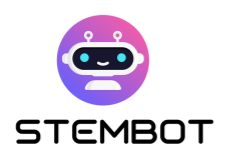

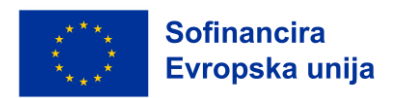

● **Zakasnitev (Delay)**: Pri več zaporednih sporočilih lahko v Facebook Messengerju uporabite animacije tipkanja (Typing Animation), v Instagramu pa zamude (Delays). Tako učenci ne bodo hkrati prejeli preveč sporočil. Pri vsaki vrstici besedila v urejevalniku računajte zamik približno **2 sekund**. Cilj je, da bodo lahko glasno prebrali sporočilo, preden prispe naslednje.

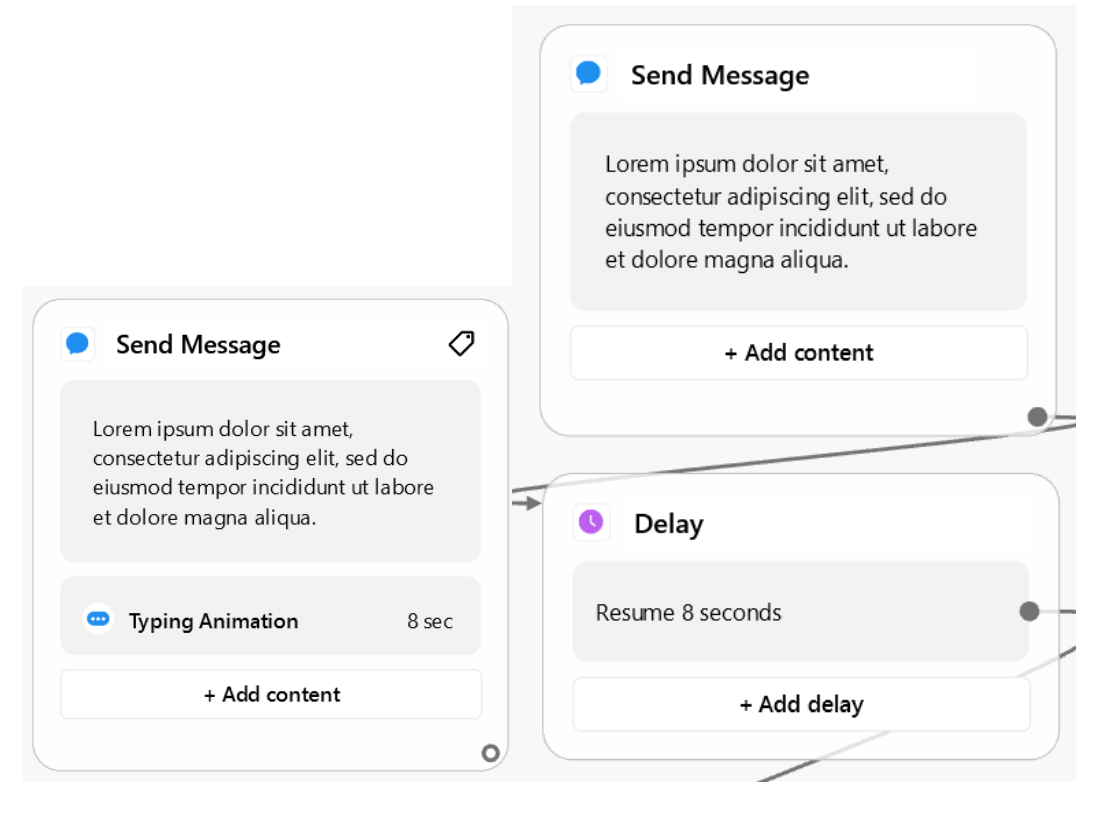

Slika 23 – Primer sporočila z upoštevanim zamikom (levo Facebook, desno Instagram. Besedilo zajema 4 vrstice v urejevalniku, izbran je zamik 8 sekund.

● **Število sporočil pred prekinitvijo**: poskusite se izogniti prevelikemu številu zaporednih sporočil brez premora v pogovoru. To je še posebej pomembno za počasnejše bralce, da jih ne bi motilo nenehno prekinjanje branja z novimi sporočili. Izogibajte se na primer več kot petim sporočilom preden vprašate za vnos uporabnika. Lahko se na primer pritisne samo gumb "Nadaljuj" (Continue), preden se tok pogovora lahko nadaljuje.

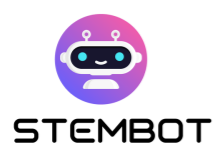

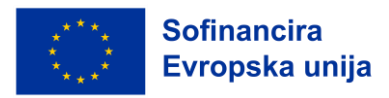

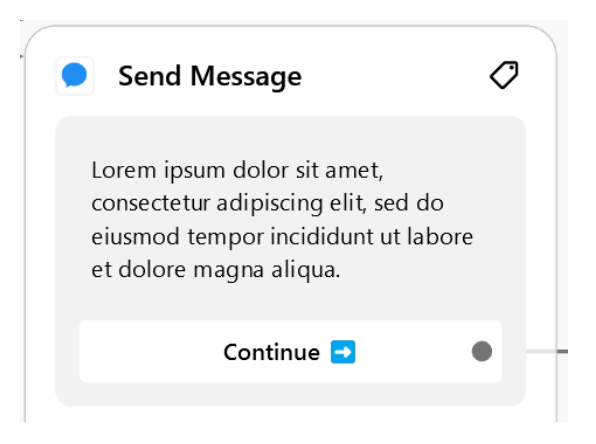

- **Možnosti dostopnosti operacijskega sistema in brskalnika:** Chatfuel sicer ne omogoča povečanja velikosti pisave, vendar to z vidika dostopnosti ne bi smelo biti prevelik problem, saj je to mogoče urediti na strani uporabnika. Učence morate opozoriti, da lahko uporabijo povečavo na spletni strani (če uporabljajo spletni brskalnik) ali prilagodijo nastavitve dostopnosti v svojih napravah.
- **Uporabite multimedijsko integracijo Chatfuela:** Uporabite slike, gif-e, videoposnetke in/ali zvok. Učenci bodo bolj vključeni, če vaša vsebina ne bo omejena le na besedilo, to pa bo učencem z motnjami učenja pomagalo, da bodo ostali osredotočeni na učno snov.

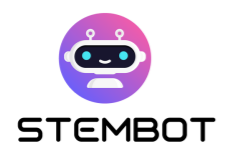

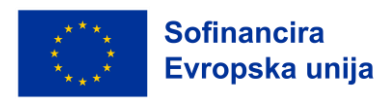

## **Večpredstavnostna knjižnica (slike, videoposnetki in druge datoteke)**

Ustvarjanje multimedijske knjižnice za Chatfuel klepetalnega robota je ključni korak, ki prispeva k osebnosti, vizualni privlačnosti in vključenosti vašega robota. V tem razdelku bomo raziskali, kako učinkovito uporabiti GIF-e in slike, da vdahnete življenje svojemu klepetalnemu robotu, kako učinkovito upravljati multimedijske vire in se na kratko dotaknili možnosti spletnega shranjevanja. Multimedijska knjižnica, ki jo boste ustvarili, ne bo le dodala osebnosti vašemu botru, temveč bo pomagala tudi povečati zavzetost učencev, tako da bo učenje bolj zanimivo in dostopno vsem, tudi tistim s specifičnimi učnimi motnjami (SLD).

## **Uporaba GIF-ov in slik za dodajanje osebnosti in razumljivosti**

Uporaba GIF-ov in slik je dober način za dodajanje osebnosti in vizualne privlačnosti vašemu klepetalnemu botu. Tukaj je nekaj nasvetov, kako jih učinkovito uporabiti:

- 1. **Izbira ustrezne vizualne podobe**: Izberite slike in GIF-e, ki se skladajo s STEM temami, ki jih poučujete. Prepričajte se, da izboljšujejo vsebino in zagotavljajo razumljivost.
- 2. **Izražanje čustev**: Vizualne podobe lahko učinkovito izražajo čustva. Izberite slike in GIF-e, ki se ujemajo s tonom in kontekstom pogovora vašega klepetalnega robota.
- 3. **Ponazoritev informacije**: Uporabite vizualne prikaze za ponazoritev zapletenih konceptov ali podatkov, da jih učenci lažje razumejo in si jih zapomnijo.

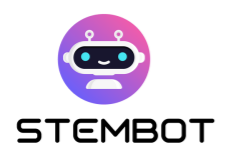

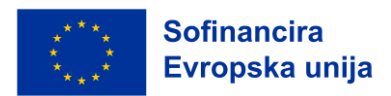

- 4. **Uporaba GIF-ov kot poziv k akciji**: GIF-i lahko služijo kot elementi za poziv k akciji, ki učence spodbudijo k interakciji z vašim klepetalnikom in jih motivirajo k izvedbi vaje ali učenju snovi.
- 5. **Naj bo primerno**: Zagotovite, da je vsa večpredstavnostna vsebina primerna starosti in skladna z izobraževalnimi standardi.
- 6. **Ravnovesje z besedilom**: Za celovito učno izkušnjo ohranite ravnovesje med besedilom in večpredstavnostnimi vsebinami.
- 7. **Optimizirana velikost slik**: Stisnite in optimizirajte slike, da bo vaš klepetalni robot ostal odziven in se hitro nalagal.

Čeprav Chatfuel ne vključuje funkcije izbire GIF-ov, njihovo iskanje ne bi smelo predstavljati prevelike težave. Če ne veste, kje iskati sta Giphy.com ali Tenor.com dve priljubljeni storitvi za gostovanje GIF-ov, ki ju je morda vredno obiskati.

## **Upravljanje večpredstavnostnih vsebin**

Učinkovito upravljanje večpredstavnostnih vsebin je bistvenega pomena za nemoteno izkušnjo klepetalnega robota. Priporočamo, da pripravite in ustvarite več map v računalniku, v katere boste shranjevali različne večpredstavnostne vsebine, razvrščene glede na njihov namen, čustva, teme ali na podlagi katerega drugega ustreznega merila. Takšna organizacija vam bo pomagala pri hitrem dostopu do večpredstavnostnih vsebin in njihovi ponovni uporabi.

Na primer, za slike in gif-e, katerih namen je dodati osebnost, lahko ustvarite mapo za vsako čustvo, ki ga želite prikazati ("smeh", "jok", "vesel", "ponosen" ...), in za vsako funkcijo v botu ("nadaljevanje", "razmišljanje", "čestitka", "postavljanje vprašanja", "nasvidenje" ...).

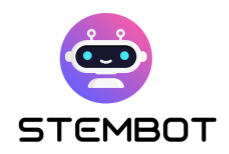

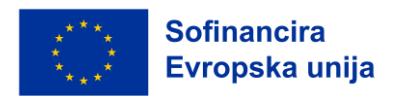

Prav tako lahko ustvarite tudi mapo za vsako temo, ki jo želite obravnavati in vanjo ustrezno umestite PDF datoteke, slike, videoposnetke in celo zunanje povezave (zapisane v datoteki).

## **Možnosti gostovanja za vaše datoteke in videoposnetke**

Če želite v pogovoru klepetalnega robota ponuditi svoje datoteke (na primer PDF datoteke), jih morate gostiti na spletu, saj Chatfuel ne ponuja spletne shrambe za datoteke. Enako velja, če želite uporabiti enega od svojih videoposnetkov in če je ta večji od 15 MB: boste morali poiskati druge možnosti.

Na srečo je danes spletna hramba zelo preprosta in cenovno ugodna.

- **Za datoteke (PDF, docx, xlsx, ...)** lahko preprosto uporabite ponudnika shranjevanja v oblaku, kot so Dropbox, Google Drive ali One drive in v pogovoru s klepetalnikom delite javno povezavo do datoteke. Enako lahko storite tudi za videoposnetke, vendar obstajajo tudi bolj prilagojene rešitve.
- **Za videoposnetke** lahko svoj videoposnetek naložite na Facebook in ga vključite v Messenger ali pa uporabite druge platforme, kot je YouTube.

## **Ustvarite vaje**

Bistveni del na vaši poti ustvarjanja klepetalnega robota, če želite izkoristiti potencial tovrstnega pristopa za poučevanje, je oblikovanje vaj, ki ne le ocenjujejo znanje učencev, temveč tudi zagotavljajo smiselne povratne informacije. V tem razdelku bomo raziskali, kako lahko za učence pripravite zanimive in izobraževalne vaje za klepetalnega robota.

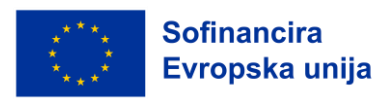

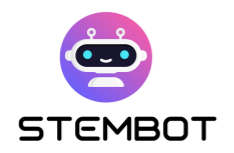

## **Vrste vaj**

Pri ustvarjanju vaj za klepetalnega robota imate na voljo tri osnovne možnosti: vprašanja z več možnostmi izbire (Multiple Choice Questions, MCQ), odprta vprašanja in ocene s številčnimi vrednostmi.

#### - **Vprašanja z več možnimi odgovori (MCQ)**

Vprašanja MCQ so najprimernejša izbira pri delu s Chatfuelom iz več razlogov. Brezhibno se integrirajo s platformo, saj lahko večizbirna vprašanja preprosto zagotovite kot gumbe za sporočila (message Buttons), zaradi česar so uporabniku prijazna in preprosta za nastavitev. Najpomembneje pa je, da vam omogočajo enostavno ponujanje takojšnjih povratnih informacij in usmerjanje učencev s pravilnimi in nepravilnimi odgovori. Vsak gumb (tj. vsako izbiro) morate le preusmeriti na ustrezno povratno informacijo. Zaradi te lastnosti so MCQ zelo primerni za hitro ocenjevanje znanja.

#### - **Odprta vprašanja**

Čeprav odprtih vprašanj ne priporočamo zaradi omejenih zmogljivosti obdelave naravnega jezika (NLP) Chatfuela, jih z nekaj previdnosti še vedno lahko uporabljate. Privzeto je, da odprta vprašanja v Chatfuelu zahtevajo natančne odgovore, kar lahko deluje pri ocenjevanju, ki temelji na ključnih besedah. Za tiste z naprednejšim znanjem programiranja je tehnično mogoče izvesti zaledje NLP z uporabo zahtevkov JSON, kar izboljša funkcionalnost odprtih vprašanj (več informacij: [Chatfuel JSON API\)](https://docs.chatfuel.com/en/articles/735122-json-api).

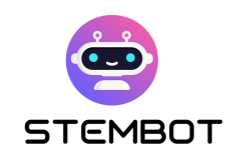

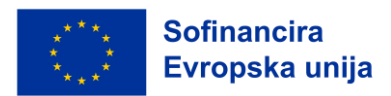

Kot je bilo že omenjeno, lahko uporabite tudi vtičnik ChatGPT in tako izkoristite zmogljivejše možnosti NLP, vendar z določeno mero previdnosti. Vtičnik morda ne bo vedno zagotavljal zanesljivih odgovorov, uporabniki pa ga lahko odvrnejo od njegovega osnovnega namena.

Vprašanje lahko oblikujete tudi tako, da ne potrebujete orodij NLP. Namesto da bi pričakovali takojšen odgovor, ki bi ga morali učenci vnesti, bi jih lahko spodbudili, da poskušajo sami poiskati rešitev, preden kliknejo na gumb za razkritje odgovora. Ta pristop spodbuja kritično mišljenje in raziskovalne spretnosti, vendar ponuja omejene možnosti v smislu prilagojenih povratnih informacij.

#### - **Številčna ocena vrednosti**

Druga koristna oblika vaje vključuje zbiranje številčnih vrednosti od učencev in uporabo pogojnih blokov (Conditional Blocks) za oceno, ali je njihov odgovor enak, večji ali manjši od pričakovane vrednosti. Ta tehnika je seveda še posebej uporabna pri predmetih, ki zahtevajo izračune, kot sta fizika ali matematika.

#### - **Nasvet: kombinirajte te pristope**

Čeprav je predstavljenih več vrst vaj, predlagamo kombinacijo vseh; ne le zato, da bi ohranili zanimanje učencev, temveč tudi zato, da bi poskrbeli za različne učne stile in sposobnosti ter zagotovili, da bo vaš bot učinkovito posredoval STEM znanje in hkrati spodbujal kritično mišljenje in spretnosti reševanja problemov.
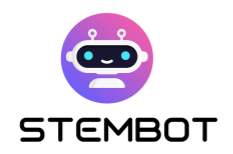

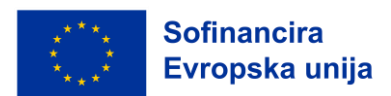

## **Zasnova vaje**

Za oblikovanje učinkovitih vaj za klepetalnega STEM robota lahko upoštevate naslednjih nekaj smernic.

### - **Opredelite svoja merila**

Začnite z upoštevanjem starostne skupine, interesov učencev in specifičnih STEM tem, ki jih želite obravnavati. Vaje prilagodite tako, da bodo ustrezale ravni in predhodnemu znanju učencev ter da bodo kar najbolj všeč vaši ciljni skupini.

#### - **Zagotovite spodbudne povratne informacije**

Povratne informacije so bistvena sestavina učnega procesa. Po vsakem odgovoru zagotovite povratne informacije, ki učence ne le obveščajo o pravilnosti njihovih odgovorov, temveč jih tudi spodbujajo, da se učijo iz svojih napak. Lahko presežete zagotavljanje zgolj preprostih povratnih informacij in jih spodbujate, da se izboljšajo in tako, da učencem omogočite, da po posredovanju napačnih odgovorov ponovno poskusijo vaje.

#### - **Nekateri vidiki, značilni za posamezno platformo**

Zasnovo vaj boste morali prilagoditi določeni platformi, za katero gradite klepetalnega robota, pa naj bo to Facebook Messenger ali Instagram.

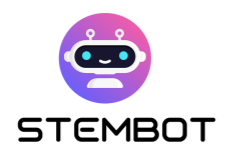

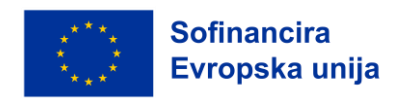

- Za Facebook Messenger je ustvarjanje MCQ s pomočjo besedila in gumbov v vsebinskih blokih zelo enostavno.
- Za Instagram preprosti gumbi ne obstajajo. Kot gumbe boste morali uporabiti blok Zbiranje odgovorov (Collect Anwers Block) s hitrimi odgovori (Quick Replies). Vendar, kot smo pojasnili zgoraj, ti nimajo enakih funkcij kot gumbi.

## **Gremo naprej**

Svoje vaje dvignite na višjo raven z vključitvijo naslednjih naprednejših tehnik.

### - **Izkoristite moč uporabniških atributov**

Uporabite uporabniške atribute (User Attributes) za spremljanje napredka učenca. To vam omogoča, da prilagodite učno izkušnjo na podlagi uspešnosti posameznika in vaje prilagodite potrebam vsakega učenca.

### - **Vaje niso nujno linearne: poskusite z dinamičnim spraševanj**

Učno izkušnjo ohranite dinamično, tako da učence glede na njihove prejšnje odgovore usmerjate k različnim vprašanjem. Postopoma povečujte zahtevnost vaj, da boste učencem predstavljali izziv in jih učinkovito pritegnili ter tako zagotovili nenehno rast in sodelovanje.

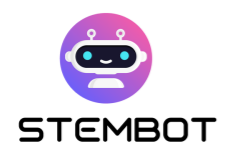

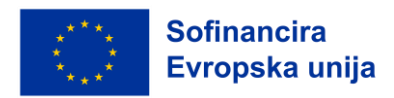

# **Zaključek**

V tem vodniku smo se podali na pot izkoriščanja moči klepetalnih robotov v STEM izobraževanju (znanost, tehnologija, inženirstvo, matematika). Naučili smo se, kako zasnovati privlačne poskuse in odkrili potencial večpredstavnostnih STEM videoposnetkov. Nazadnje smo raziskali Chatfuel, uporabniku prijazno platformo za ustvarjanje klepetalnih robotov in odkrili več vidikov ustvarjanja zanimivih STEM vaj za klepetalnega robota.

Zdaj bi morali imeti vso potrebno znanje, ki ga potrebujete za vključitev klepetalnikov v svoje STEM poučevanje s pristopom STEMbot. Bodite pripravljeni, da učencem omogočite raziskovanje teh pomembnih področij na zanimiv in dostopen način. Pričakujemo, da bo vaš klepetalni STEM robot pozitivno vplival na učence.

Če povzamemo, lahko vidimo, da imajo klepetalni roboti v STEM izobraževanju ogromen potencial za preoblikovanje učnih izkušenj. S pomočjo Chatfuela in vključevanjem večpredstavnostnih vsebin ter zanimivih vaj lahko pedagogi ustvarijo interaktivna in prilagojena učna okolja, ki spodbujajo radovednost in pospešujejo globlje razumevanje STEM konceptov. Prihodnost STEM izobraževanja je nedvomno svetla, k čemur prispevajo tudi inovativne možnosti, ki jih ponuja tehnologija klepetalnih robotov.

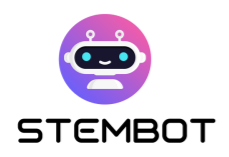

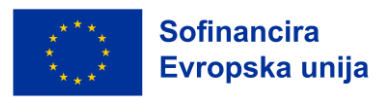

# **Viri**

## **Poglavje 2**

- Betts, A. (2019, September 18). 10 Simple Tips to Make Home Videos Look Professional. MUO. [https://www.makeuseof.com/tag/10-simple-tips-to](https://www.makeuseof.com/tag/10-simple-tips-to-record-great-looking-home-videos/)[record-great-looking-home-videos/](https://www.makeuseof.com/tag/10-simple-tips-to-record-great-looking-home-videos/)
- Create Your Own Experiment Video for Free. (n.d.). FlexClip. Retrieved 7 November 2023, from [https://www.flexclip.com/create/experiment](https://www.flexclip.com/create/experiment-video.html)[video.html](https://www.flexclip.com/create/experiment-video.html)
- Simon, J. (2018, October 3). How To Make A DIY Recording Studio. The TechSmith Blog.<https://www.techsmith.com/blog/diy-recording-studio/>
- DIY Science Lab Video Recording. (n.d.). UCI Teach Anywhere. Retrieved 7 November 2023, from

[https://sites.uci.edu/teachanywhere/home/delivering-content/diy-lab](https://sites.uci.edu/teachanywhere/home/delivering-content/diy-lab-video/)[video/](https://sites.uci.edu/teachanywhere/home/delivering-content/diy-lab-video/)

Filming YouTube Videos. (n.d.). Backlinko. Retrieved 7 November 2023, from<https://backlinko.com/hub/youtube/filming>

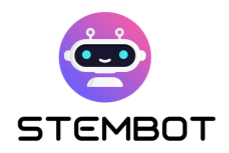

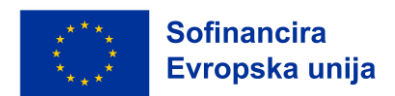

• Russell, J. (2022, May 6). How to Pick the Right Microphone for Voice Acting. BACKSTAGE. [https://www.backstage.com/magazine/article/how-to](https://www.backstage.com/magazine/article/how-to-choose-best-mic-voice-acting-75093/)[choose-best-mic-voice-acting-75093/](https://www.backstage.com/magazine/article/how-to-choose-best-mic-voice-acting-75093/)

# **Poglavje 3**

- BotPenguin. (n.d.). What is Chatfuel, and How does it work? Retrieved 13 July 2023, from [https://botpenguin.com/what-is-chatfuel-and-how-does-it](https://botpenguin.com/what-is-chatfuel-and-how-does-it-work/,%20https:/botpenguin.com/what-is-chatfuel-and-how-does-it-work/)[work/, https://botpenguin.com/what-is-chatfuel-and-how-does-it-work/](https://botpenguin.com/what-is-chatfuel-and-how-does-it-work/,%20https:/botpenguin.com/what-is-chatfuel-and-how-does-it-work/)
- Chatfuel. (n.d.). *Chatfuel Help Center*. Retrieved 13 July 2023, from <https://docs.chatfuel.com/en/>
- eSparkBiz. (2021, August 12). How Chatbots can be a Game Changer for Educational Mobile Apps? Medium. [https://chatbotsmagazine.com/how](https://chatbotsmagazine.com/how-chatbots-can-be-a-game-changer-for-educational-mobile-apps-a55feacccaac)[chatbots-can-be-a-game-changer-for-educational-mobile-apps-](https://chatbotsmagazine.com/how-chatbots-can-be-a-game-changer-for-educational-mobile-apps-a55feacccaac)

### [a55feacccaac](https://chatbotsmagazine.com/how-chatbots-can-be-a-game-changer-for-educational-mobile-apps-a55feacccaac)

[3](https://doi.org/10.1007/s10639-022-11177-3)

- Kuhail, M. A., Alturki, N., Alramlawi, S., & Alhejori, K. (2023). Interacting with educational chatbots: A systematic review. Education and Information Technologies, 28(1), 973–1018. [https://doi.org/10.1007/s10639-022-11177-](https://doi.org/10.1007/s10639-022-11177-3)
- Miller, A. (n.d.). 5 Ways AI Is Impacting STEM Education in 2023. KDnuggets. Retrieved 13 July 2023, from [https://www.kdnuggets.com/5-ways-ai-is](https://www.kdnuggets.com/5-ways-ai-is-impacting-stem-education-in-2023.html)[impacting-stem-education-in-2023.html](https://www.kdnuggets.com/5-ways-ai-is-impacting-stem-education-in-2023.html)

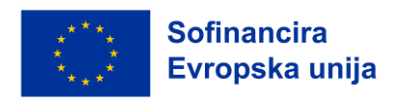

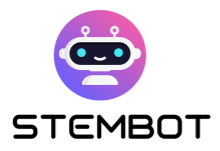

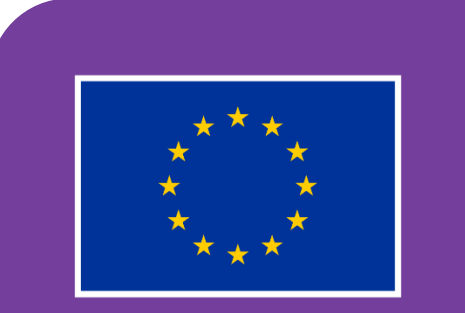

**Sofinancira** Evropska unija

Projekt je financiran s podporo Evropske Komisije. Ta projekt je sofinanciran s strani Evropske komisije. Ta objava odraža zgolj poglede avtorjev besedila in Evropska komisija ni odgovorna za uporabo v tem besedilu vsebovanih informacij v kakršen koli namen.

Koda projekta: 2021-1-FR01-KA220-SCH-000027775

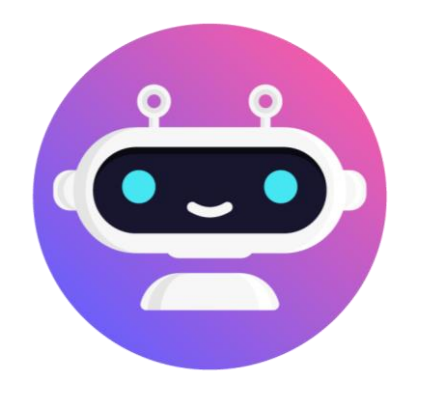

# **[https://stembot.eu](https://www.stembot.eu/)**